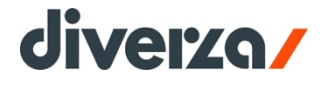

# guía de uso<br>**buzón/**fiscal

Derechos reservados. Copyright © 2023 Soluciones de Negocios FNX, SA de CV

Ni la totalidad ni parte de esta publicación puede ser reproducida o almacenada en un sistema de recuperación o ser transmitida en cualquier forma o por cualquier medio, sea electrónico, óptico, mecánico, fotoquímico, magnético, por fotocopia, grabación o cualquier otro medio, sin el permiso previo y por escrito del editor. El préstamo alquiler o cualquier otra forma de cesión de uso de esta obra requerirá también de autorización previa y por escrito.

Fecha de actualización: 15 de Abril de 2023.

Esta guía tiene por objetivo orientar al usuario en la operación del servicio Buzón Fiscal.

Buzón Fiscal es el servicio que diverza a creado para cumplir tanto con la función de Proveedor Autorizado de los requisitos establecidos por el SAT en la regla 2.7.2.1 de la Resolución Miscelánea Fiscal 2017 de Certificación, como con servicios de valor agregado a nuestros clientes de los distintos productos de pago contratados.

El alcance de Buzón Fiscal está acotado a lo que señala la fracción V de la ficha 111/CFF del Anexo 1-A de la Resolución Miscelánea Fiscal vigente, además cuenta con funcionalidades extras al Buzón Fiscal, como diseño de la impresión, recepción, validación y entrega automatizada de comprobantes, así como la inclusión de complementos fiscales, addendas comerciales, gestión de sucursales, emisión de cartas porte, entre otras; te invitamos a descubrir los servicios Avanzados que ponemos a tu disposición en www.diverza.com o ponerte en contacto con nosotros, para que pensemos juntos en la solución que más te conviene.

#### **"asi funcionan los negocios, ¡ahora!"**

### contenido

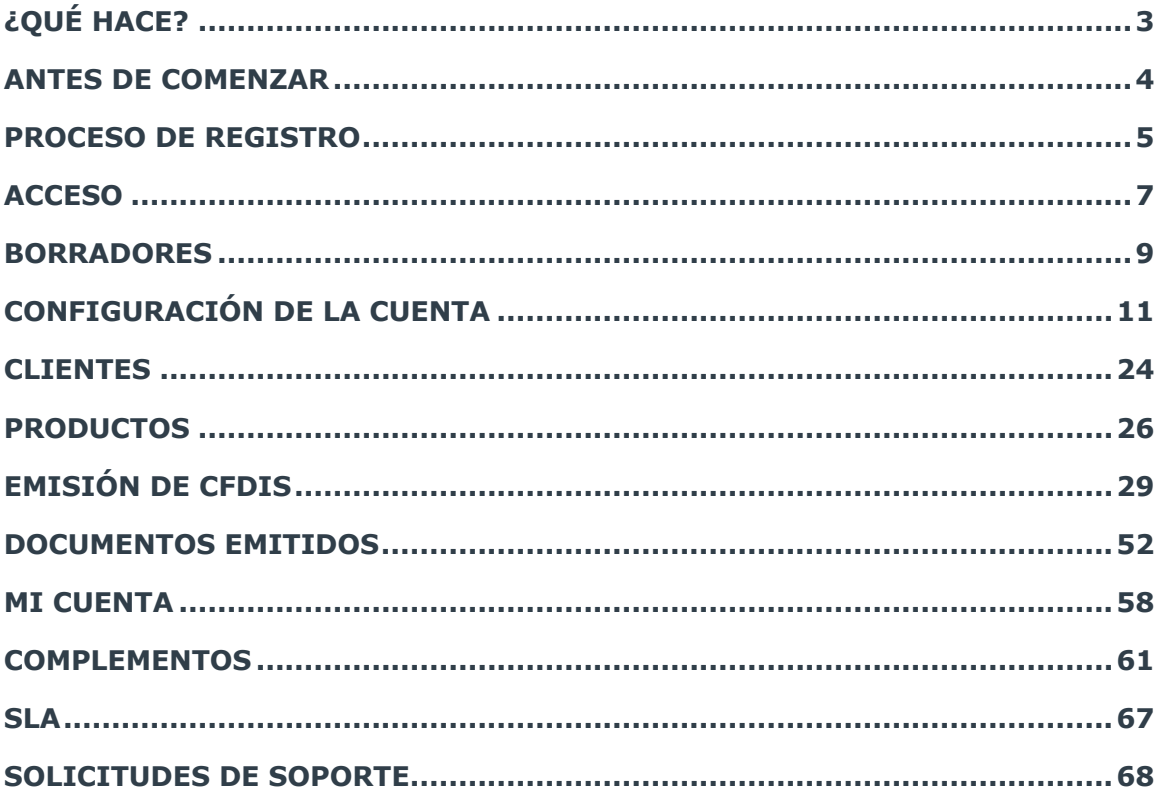

### **¿qué hace?**

Buzón Fiscal es el servicio de facturación web de diverza que te permite:

- La emisión de Comprobantes Fiscales Digitales por Internet (CFDI) cumpliendo las reglas y estándares de la version 4.0 vigente a partir del 1o. de Enero de 2022.
- Forma de captura de la información de tus comprobantes, uno por uno; de ingreso, egreso, traslado, nómina, pagos y/o retenciones.
- Cálculos automáticos para importes de los conceptos, impuestos y partes de conceptos.
- Cuenta con un módulo de configuración para la precarga de un Certificados de Sello Digital (CSD) para el sellado de los comprobantes, así como los datos fiscales del contribuyente emisor. También cuenta con la administración de catálogos del SAT y Operativos que harán mas simple la tarea de generación manual de comprobantes
- Cuenta con un módulo para la creación de comprobantes con uso de los distintos complementos fiscales tanto para CFDI3.3 como para Retenciones
- Cuenta con un módulo para la administración de la contabilidad y los recibos de nómina.
- Entrega de los archivos XML de tus CFDIs emitidos desde una función de descarga de documentos.
- Entrega en línea y tiempo real de los comprobantes emitidos a los sistemas del SAT.
- Vista de los comprobantes fiscales digitales para su impresión en el formato estándar de la aplicación.
- Almacenamiento de los comprobantes fiscales digitales de los últimos tres meses.

### **antes de comenzar**

Toma en cuenta lo siguiente previo al arranque del uso de tu servicio de Buzón Fiscal.

#### **firma electrónica (e.firma)**

Debes tener lista tu firma electrónica avanzada, ya que con ésta deberás firmar electrónicamente el Contrato de Servicios que garantiza la seguridad y confidencialidad de tu información.

Si no cuentas con ella, tramítala con el SAT en la siguiente dirección:

http://www.sat.gob.mx/fichas\_tematicas/fiel/Paginas/obtener\_fiel.aspx

#### **certificado de sello digital (CSD)**

Una vez que tramites tu e.firma, el SAT te podrá otorgar también un Certificado de Sello Digital (CSD), que es el que se usará para la emisión de tus facturas electrónicas; garantizando su origen, unicidad, integridad, no repudio, autenticidad y confidencialidad de tus comprobantes.

#### **navegador de internet**

Buzón Fiscal opera mejor y más rápido en los navegadores de internet Mozilla Firefox y/o Google Chrome.

#### **catálogos del SAT.**

Existe mucha información que debe ser proporcionada de manera estandarizada y oficial, descarga y conoce los catálogos publicado por el SAT en la siguiente dirección:

http://www.sat.gob.mx/informacion\_fiscal/factura\_electronica/Documents/catCFDI.xls

### **proceso de registro**

El proceso de registro a Buzón Fiscal se realiza en dos pasos:

- *1. Captura de Orden de Compra.*
- *2. Firma del Contrato de Servicio.*

#### **1. Captura de orden de compra.**

Para solicitar el registro a Buzón Fiscal ingresa a la siguiente página de internet www.diverza.com/buzon-fiscal

Luego vas a iniciar el proceso de compra normal de todos nuestros servicios, toma en cuenta que Buzón Fiscal tiene un costo mensual por su operación, el cual será descontado al cien por ciento, de forma que no tendrás que pagar monto alguno por el servicio.

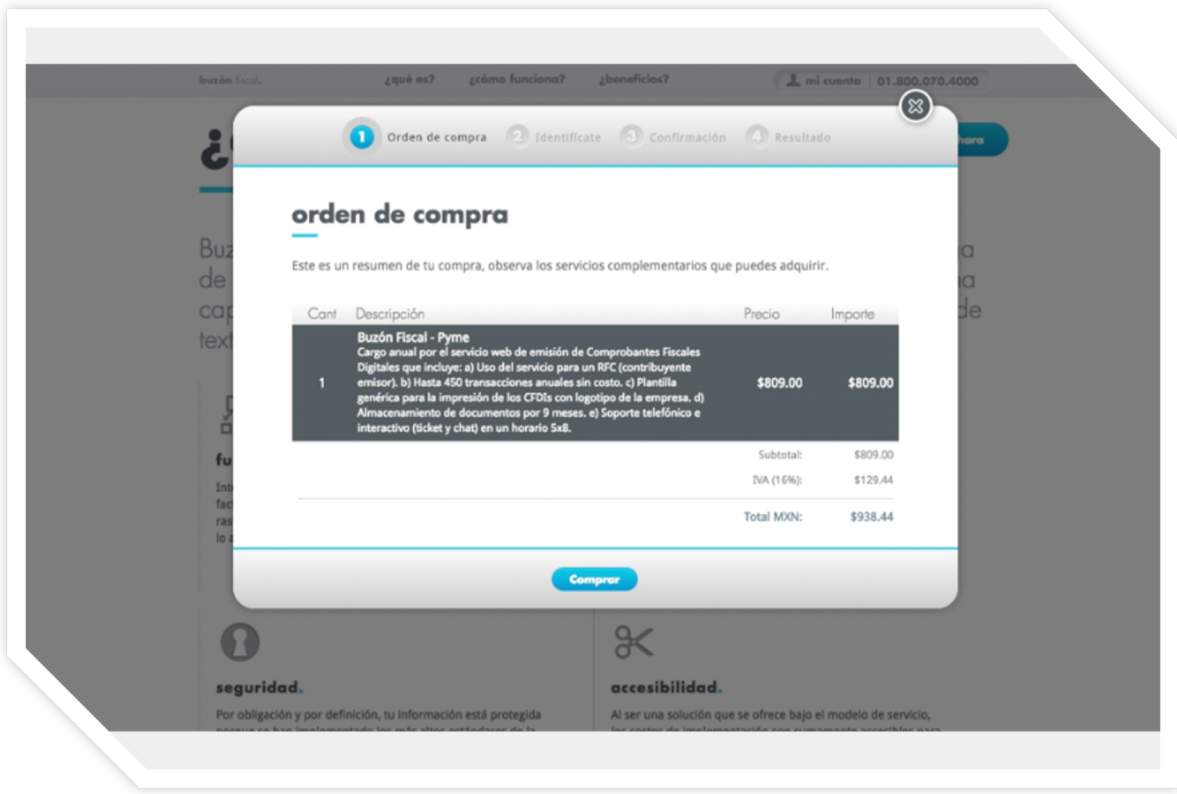

• Da clic al botón "comprar" y verás una siguiente ventana para dar inicio al proceso de registro, da clic en la opción "regístrate".

- Proporciona la información que te es solicitada, toma en cuenta que los datos con asterisco son obligatorios.
- Marca la opción de Aceptación de los Términos y Condiciones y da clic en el botón "Registrarme".
- Verifica tu información y si hay algo que cambiar edita lo necesario.
- Concluido lo anterior recibirás tres correos electrónicos, uno con la confirmación de tu pedido, otro con tus datos de acceso, y el ultimo con una liga que te llevará a la Firma del Contrato.

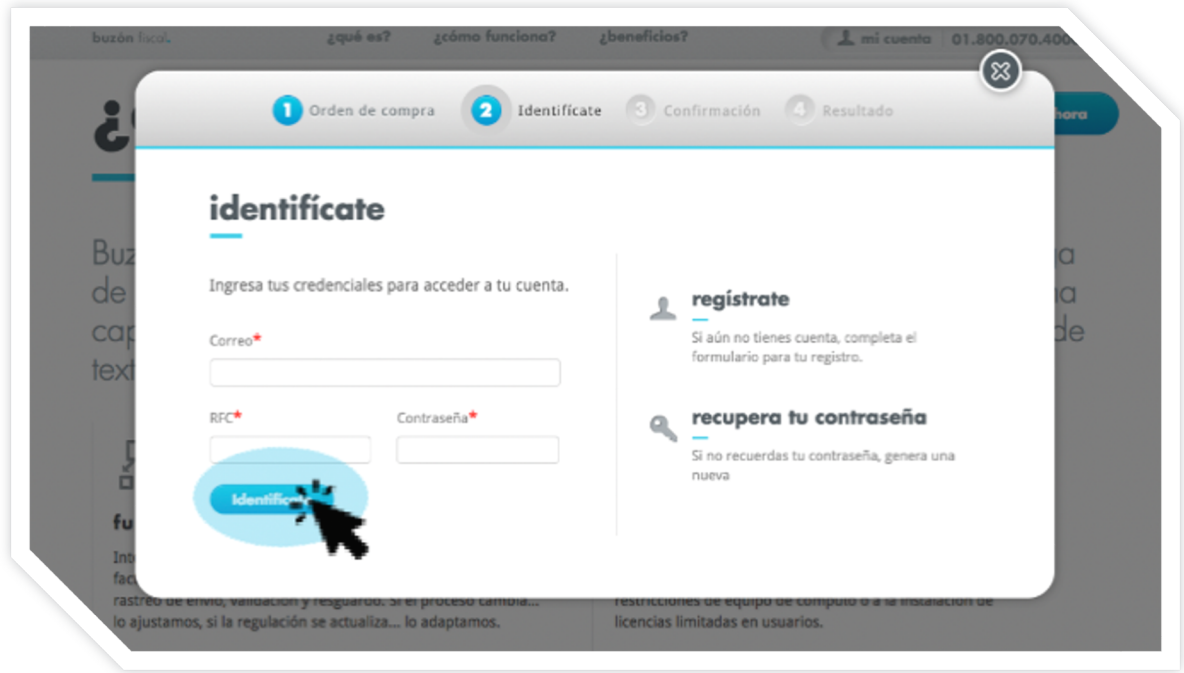

#### **2. firma del contrato de servicios.**

**6**

Ahora es importante que ingreses a la liga de tu contrato enviado por correo electrónico. Da clic en el botón "Continuar" para que veas el contenido del Contrato y lo firmes cargando los archivos (.key, .cer y contraseña) de tu e.firma.

Tu e.firma no es cargada de manera permanente en nuestro sistema, solo se carga de manera temporal por el momento que se ejecuta el proceso.

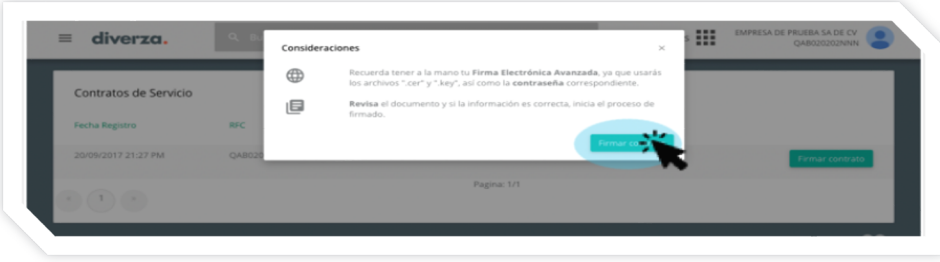

### **acceso**

Una vez que tu registro y firma de Contrato ha concluido, tu cuenta está lista para ser usada. Toma en cuenta que puedes operar Buzón Fiscal en cualquier momento y desde cualquier lugar que cuente con acceso a internet.

Para ingresar al sitio del Buzón Fiscal realiza los siguientes pasos:

1. Ingresa a: www.diverza.com y selecciona la opción acceso del menú superior.

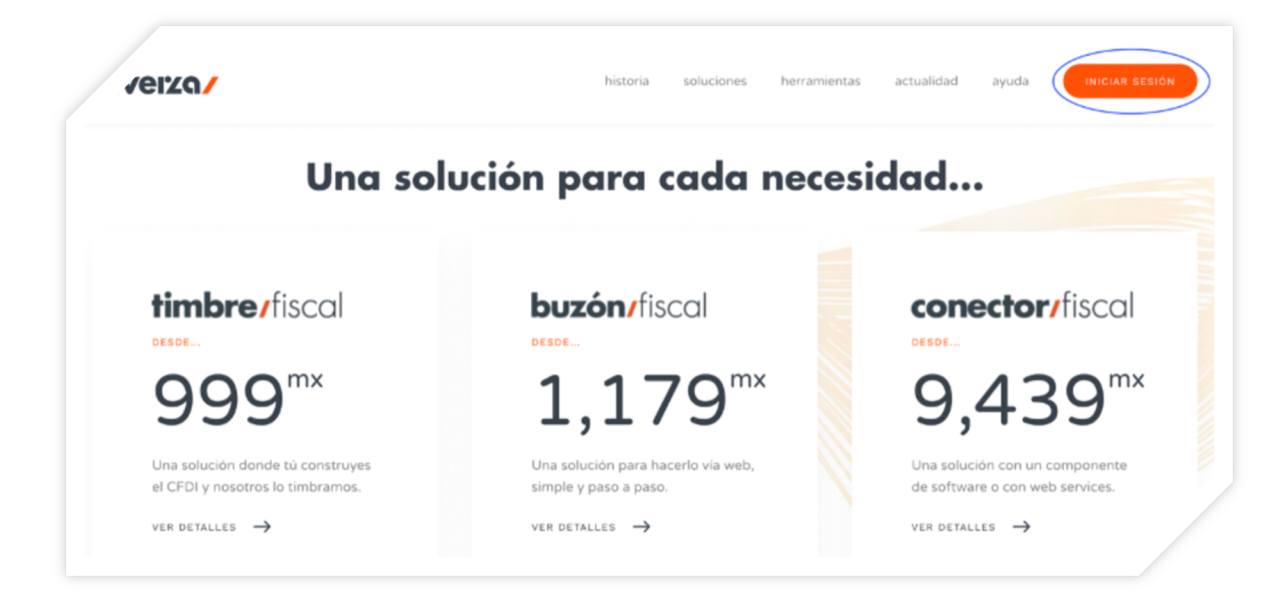

Pasarás entonces a la pantalla de Control de Acceso, en donde deberás ingresar tu cuenta y contraseña definida en el proceso de registro y dar clic al botón Ingresar.

Si olvidaste tu contraseña, tu mismo podrás recuperarla dando clic en la pregunta ¿Olvidaste la contraseña?.

Entrarás a una pantalla en la que deberás escribir tu correo electrónico para que recibas la nueva contraseña y luego tendrás que regresar de nuevo a este punto para proporcionar tus datos.

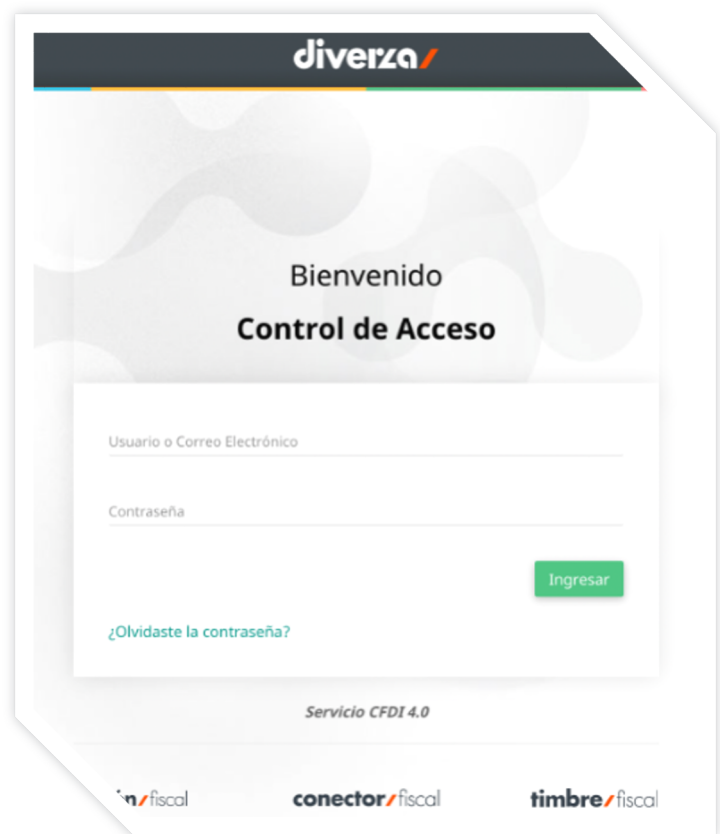

**IMPORTANTE** Para disfrutar de la experiencia correcta en este sitio, se recomienda navegar usando la versión más reciente de los siguientes programas: Mozilla Firefox, Google Chrome, Microsoft Edge, Apple Safari y/u Opera Browser.

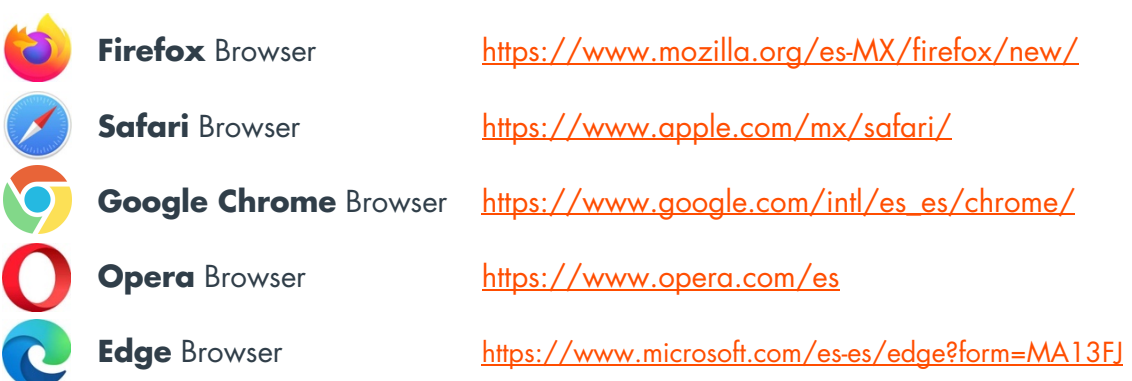

### **borradores**

"Borradores" es una funcionalidad que te permite al igual que un correo electrónico poder guardar para posteriormente continuar, terminarlo o consultar alguna información fuera de diverza y no pierdas tu CFDI y "tiempo invertido" en llenarlo, aunque ya se han implementado funcionalidades como avisarte cuando tu sesión esta próxima vencer por falta de actividad con esta funcionalidad tendrás la seguridad de que no perderás tu información siempre y cuando la guardes.

1. Haz clic en el botón "Nuevo comprobante" del lado izquierdo tu pantalla y elije el comprobante que necesitas y empieza a llenarlo. Para más información de como llenarlo consulta "operación de CFDIs". 2. Cuando termines de llenarlo o en el punto donde decidas que necesitas guardarlo. Dirígete al pie de página y posiciona tu mouse sobre el ícono flotante de los tres puntos, al pasar el cursor por esa imagen se desplegarán dos opciones, la primera para "Validar" si no te hace falta incluir información en un atributo obligatorio, y la segunda es para "guardar" tu borrador.

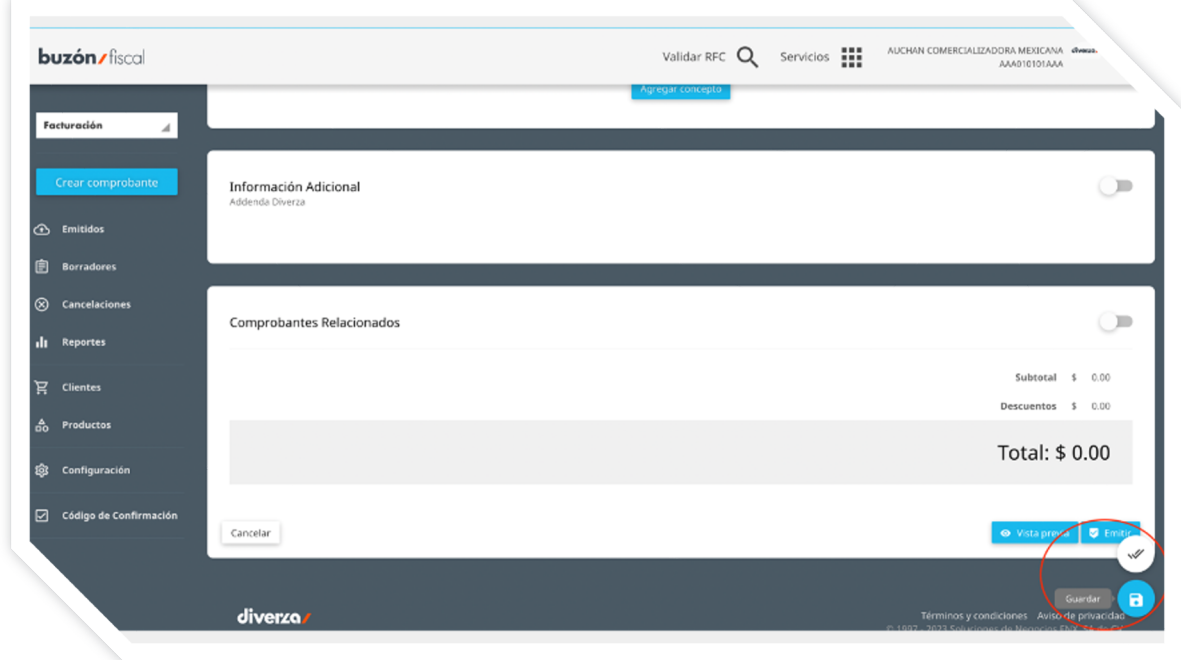

3. Después asigna un nombre a este borrador para que puedas identificarlo cuando necesites retomar la captura de información. Por último sólo das clic al botón de guardar.

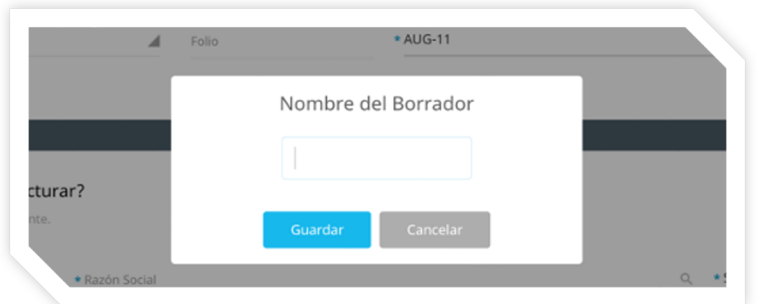

#### **Pasos para recuperar un borrador previamente guardado**

1. Haz clic en la opción " **Borradores**" del menú lateral.

2. Después busque y localice por medio del nombre que asigno a su borrador y haz clic en icono de "editar borrador" para recuperar y continuar con el CFDI.

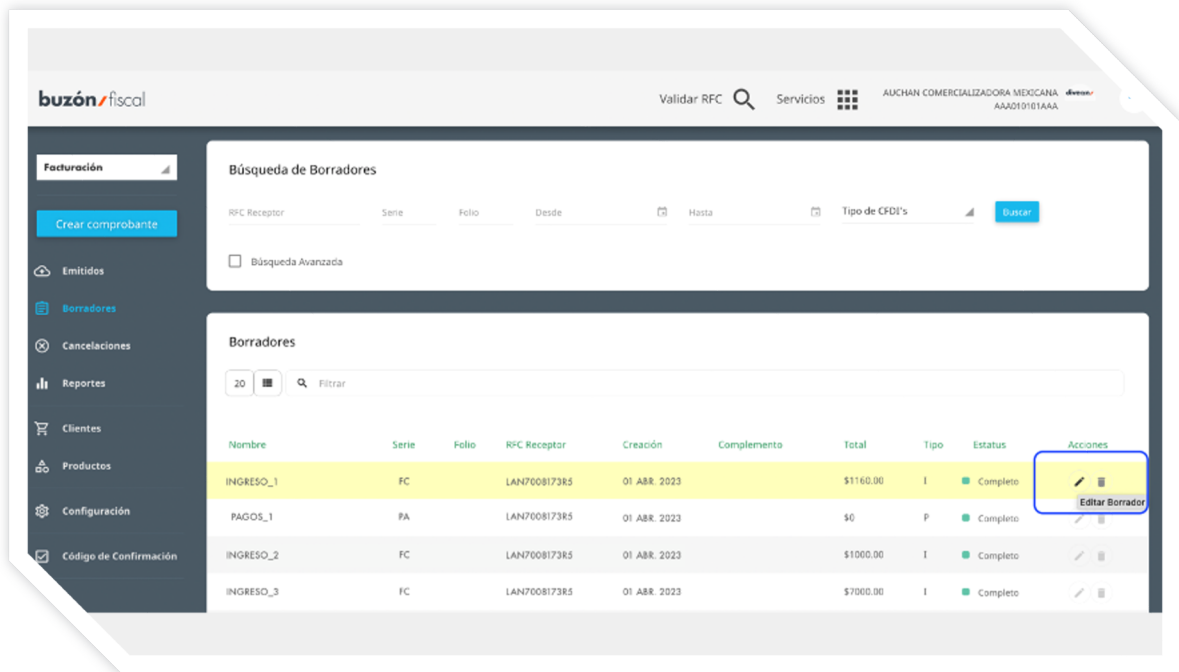

**IMPORTANTE** Un borrador que fue utilizado para emitir correctamente un CFDI, se elimina de tu lista de borradores, por lo que ya no lo tendrás disponible para editarlo posteriormente.

### **configuración de la cuenta**

Para que puedas hacer uso de tu cuenta, debes realizar primero una serie de configuraciones que serán utilizadas para la generación de tus comprantes fiscales.

#### **Alta de sucursal**

El primer paso es crear una sucursal. Para esto, debes dar clic en la opción de Configuración y posteriormente en Sucursales del menú lateral izquierdo.

Para comenzar con el alta de la sucursal damos clic en el icono con el signo de "+", y en la siguiente pantalla que nos aparece vamos a capturar la información correspondiente a la sucursal que vamos a dar de alta.

- *1. Nombre de sucursal, vamos a capturar el texto PRINCIPAL*
- *2. Alias, de igual forma capturamos el texto PRINCIPAL*
- *3. Código postal, vamos a capturar el código postal de nuestra sucursal.*
- *4. Activamos las casillas Principal y Activar*
- *5. Damos clic en Guardar.*

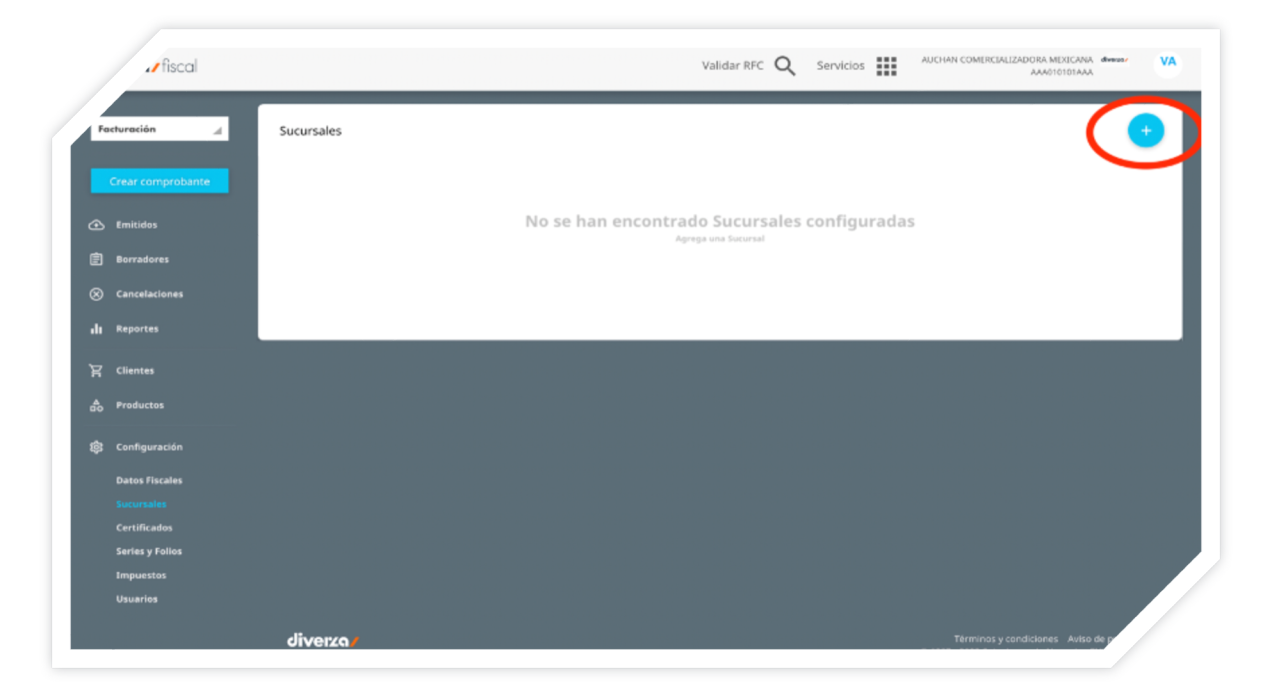

#### **Formulario de catálogo de sucursales**

Si deseas registrar más sucursales que sólo la matriz y la sucursal "PRINCIPAL", vuelve a seleccionar el ícono de " + " dentro del menú de configuración de sucursales, y se abrirá una nueva forma de captura para la nueva sucursal.

- *1. Nombre sucursal. Es información requerida y debes registrar el nombre con el que identificas tu sucursal.* **EJEMPLO** *Matriz Centro, Galerías Monterrey, Plaza las Palomas, Sucursal Sur poniente.*
- *2. Alias. Es información requerida si tu sucursal tiene alguna abreviación, nombre corto o algún otro nombre como comúnmente la conoces.* **EJEMPLO** *Suc#456, GaleMTY, PlzPal34, PlzPal35, Mtrz640, 5060*
- *3. Código postal. Es información requerida ya que será incluido en tu CFDI. Escribe el número de código postal del lugar de expedición del comprobante (domicilio de la matriz o de la sucursal). Si te ubicas en un código postal que no se encuentra en el catálogo definido por el SAT escribe uno que corresponda a la zona más cercana a tu domicilio.*

**EJEMPLO** *de uso: 64000*

- *4. Principal. Es una casilla de verificación donde indicas que esta sucursal será la principal dentro de tu catálogo de sucursales.*
- *5. Activar. Es una casilla de verificación donde indicas si esta sucursal, estará disponible para seleccionarla en tus próximos CFDI.*

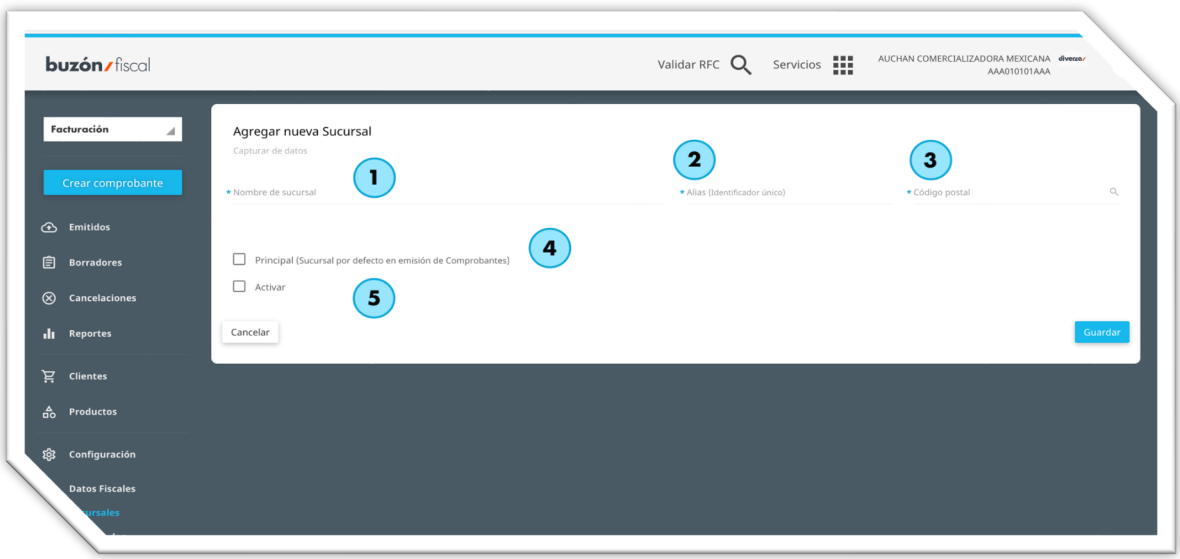

#### **Verifica que la información de tu sucursal guardada, sea correcta**

**RECUERDA** Que puedes modificar/actualizar/corregir cualquier dato de la sucursal, incluso si deseas eliminar alguna de ellas, lo puedes hacer por medio de los íconos de acciones.

listo!, ya puedes utilizar tu sucursal, al momento de generar un nuevo comprobante en<br>(أَيُوْمِيَّاتِيَّةُ IListo!, ya puedes utilizar tu sucursal, al momento de generar un nuevo comprobante en la sección "¿Quién factura?" podrás seleccionar la sucursal a la que corresponde la emisión de ese documento.

#### **Instalación de certificado**

Deberás dar clic a la opción de "Certificados" del menú lateral izquierdo para iniciar tu proceso de instalación.

Luego debes dar clic en el ícono con el símbolo de " + ", para agregar un certificado.

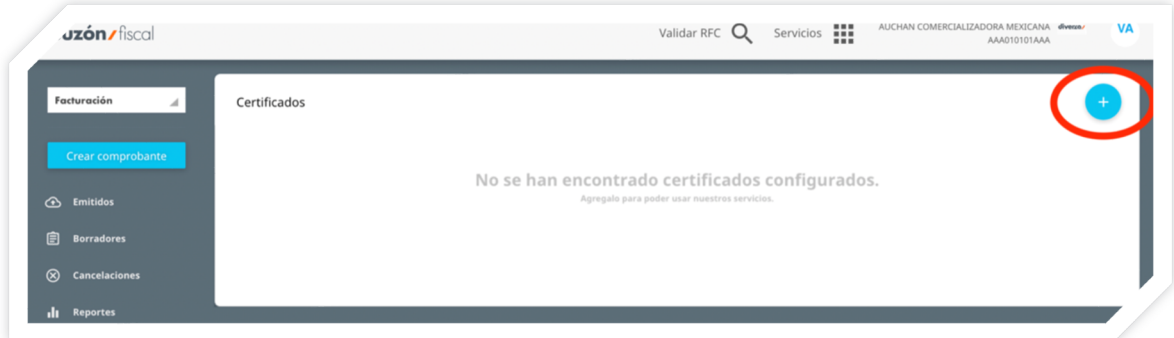

El certificado de sello digital se compone de dos archivos:

- *1. Uno con extensión ".cer" que representa al certificado de sello digital,*
- *2. Uno con extensión "s.key" que corresponde a la llave privada, y*
- *3. Además, deberás contar con una contraseña de acceso a tu llave privada la cual generaste al momento de haber creado el requerimiento del certificado por medio del programa Certifica (antes SOLCEDI).*

Da clic en el botón "Subir certificado" para que tus archivos queden resguardados en la aplicación.

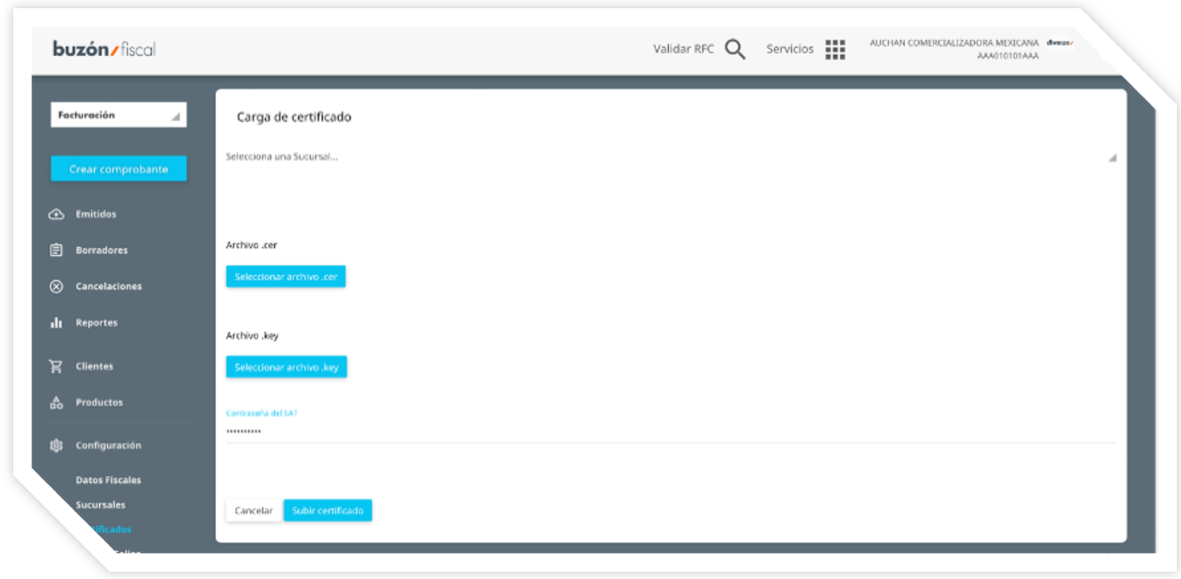

**IMPORTANTE:** Toma en cuenta que los archivos que debes tener configurados en la cuenta son los correspondientes al Certificado de Sello Digital, ten cuidado de no confundirte con los archivos (.cer y .key) de tu e.firma (Firma Electrónica Avanzada).

Buzón Fiscal realizará las validaciones correspondientes para asegurar que:

- *No instales tu e.firma, sino un Certificado de Sello Digital.*
- *Instales un Certificado de Sello Digital vigente.*
- *El certificado haya sido emitido por la Autoridad Certificadora del SAT.*
- *El archivo .key y .cer estén interrelacionados.*
- *Que el RFC propietario del CSD se encuentre en la LCO (Lista de Contribuyentes Obligados) y además con un status fiscal regular que le permita la emisión de facturas electrónicas.*

El Certificado de Sello Digital será usado al amparo jurídico cubierto por la firma previa del Contrato de Servicios en donde aceptas las condiciones de resguardo de tu Certificado de Sello Digital para un óptimo procesamiento de la generación de CFDIs en Buzón Fiscal.

**NOTA:** El periodo de vigencia de un Certificado de Sello actualmente es de cuatro años, por lo que tendrás que repetir este procedimiento por lo menos de manera bianual.

Si tienes duda sobre el proceso para obtener un nuevo Certificado de Sello Digital, consulta en:

#### http://www.sat.gob.mx/informacion\_fiscal/factura\_electronica/Paginas/tramite\_csd.aspx

Si el certificado caducó, tramita uno nuevo.

Toma en consideración que el SAT puede tardar desde 48 hasta 72 horas en activar el nuevo CSD, por lo que te recomendamos que tomes en cuenta esto y generes o renueves el Certificado de Sello Digital, por lo menos 3 días antes de que necesites facturar electrónicamente.

#### **Configuración de series y rango de folios.**

Se cuenta con la funcionalidad para registrar previamente las Series y los rangos de Folios con los que el emisor quiere operar sus comprobantes. Se debe registrar una clave para la Serie, un valor de inicio y fin del rango de Folios y al guardar los cambios, esta Serie se activará y aparecerá disponible en la pantalla de nuevo comprobante para ser selecciona.

- *1. Haz clic en la opción "Configuración" dentro del menú izquierdo de la pantalla.*
- *2. Después haz clic en "Series y Folios"*
- *3. Haz clic en el signo de mas "+" para agregar una nueva serie y rango de folios.*

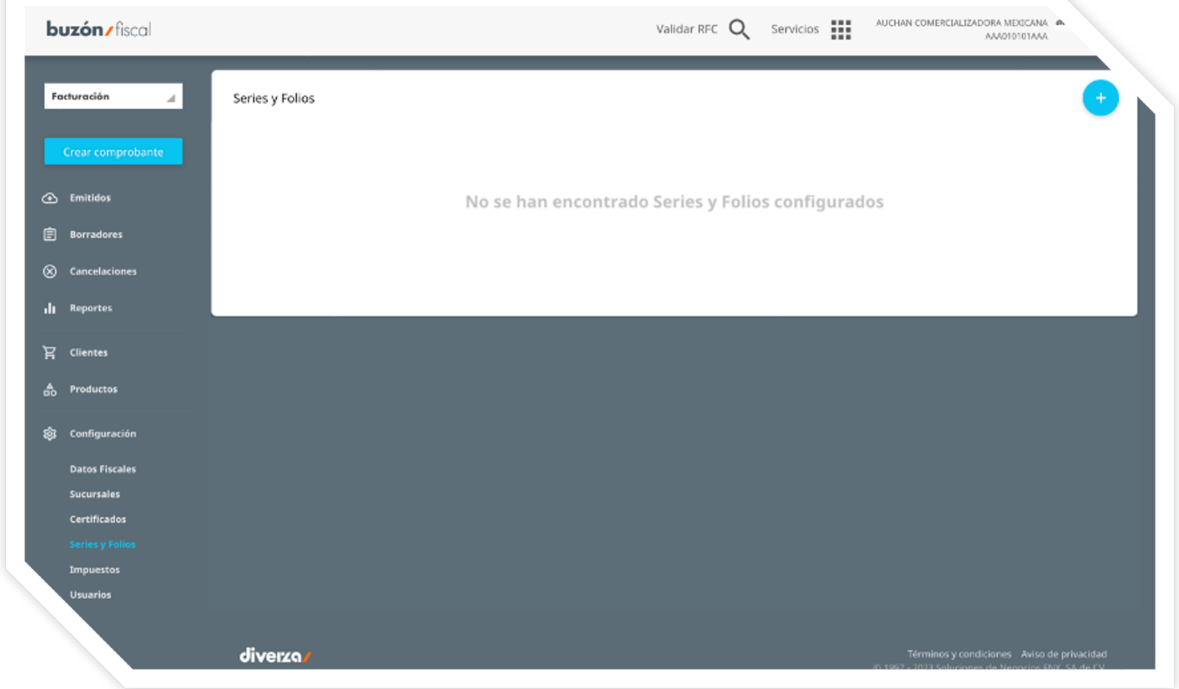

#### **Formulario para crear una nueva serie y rango de folios**

- *1. Identifica tu serie con un nombre Ejemplo*
	- *FAC = Factura*
	- *NC = Nota de crédito*
	- *CP = Comprobante de pagos*
- *2. Captura el valor inicial del número de folio.*

*¡Importante! el folio se incrementa en uno automáticamente al siguiente folio en cada CFDI que te emitan.*

*Ejemplo: captura el "0"*

*Al capturar "cero" como valor inicial la próxima factura tendrá el numero 1 como folio.*

- *3. Captura el "Valor Final" que es la cantidad de folios que tendrá tu serie.*
	- *Si capturas un numero de folios pequeño por ejemplo 100, solo tendrás 100 CFDIs.*
	- *Recomendación captura un numero grande por ej. 999999 para que te sigan facturando con esa misma serie durante más tiempo.*
- *4. Por último, haz clic en el botón "Agregar".*

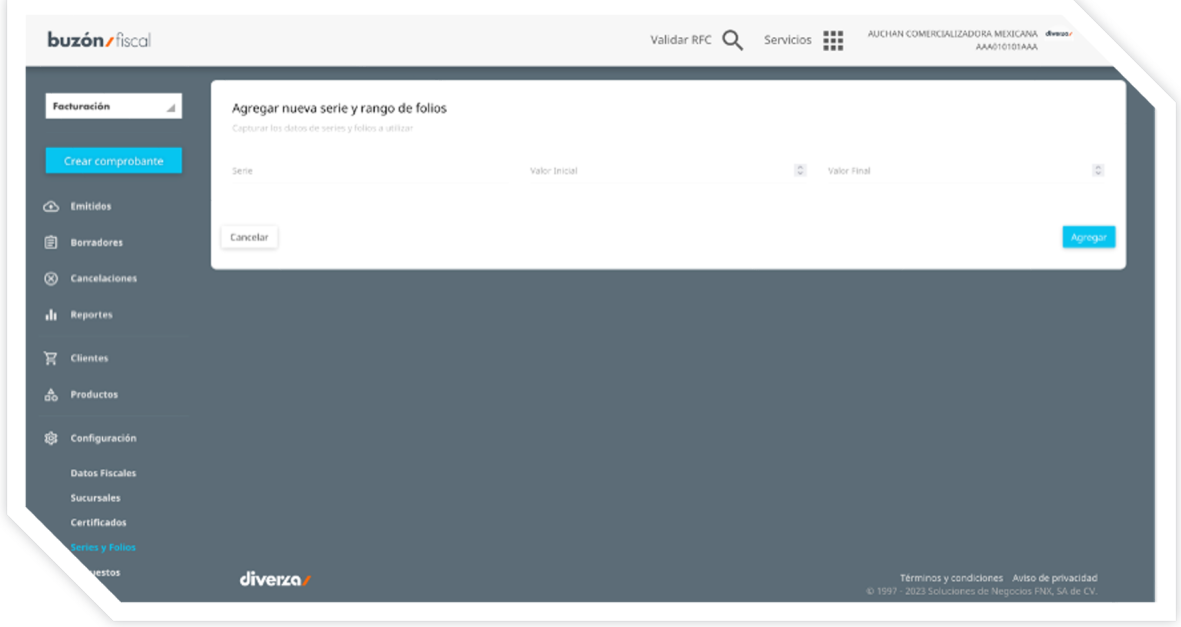

*5. Verifica la información de tu serie nueva y rango de folios*

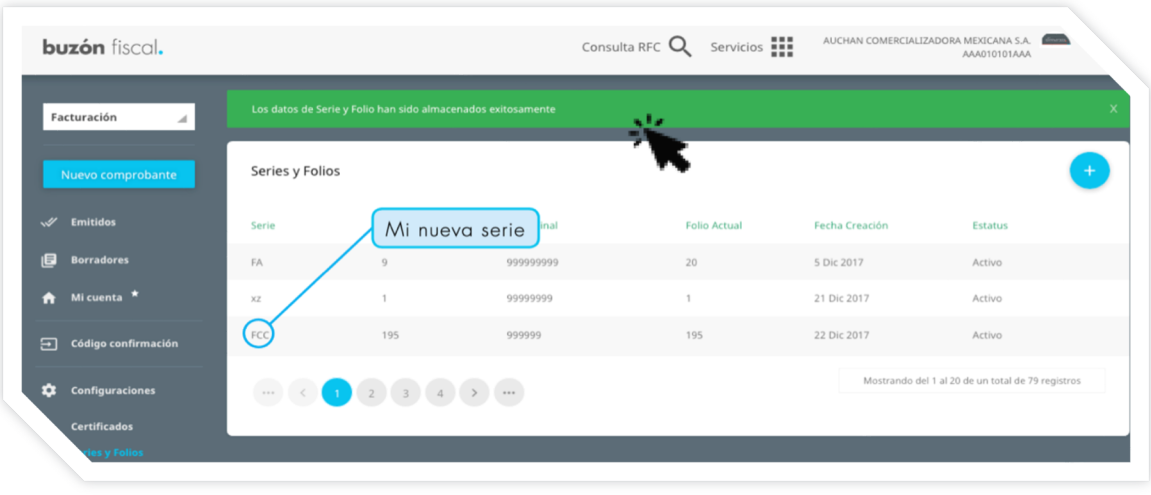

*6. Ejemplo Series y Folios*

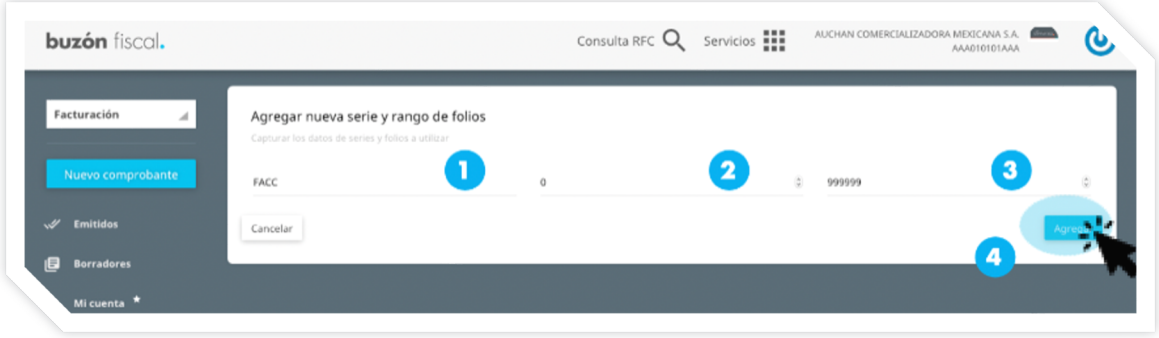

#### **Configuración de impuestos locales**

La configuración de impuestos locales es especialmente útil para todos aquellos contribuyentes que necesitan de una configuración especial u otro tipo de impuesto local (sobre alojamiento o servicios de hospedaje), retención de impuestos federales (IEPS y 5 al millar que dispone el artículo 191 de la Ley Federal de Derechos para facturas de obra pública), etc. Para ingresar realiza los siguientes pasos.

- *1. Haz clic en la opción " Configuración" dentro del menú izquierdo de la pantalla.*
- *2. Después haz clic en "Impuestos".*
- *3. Haz clic en el signo de más para agregar un nuevo impuesto local*

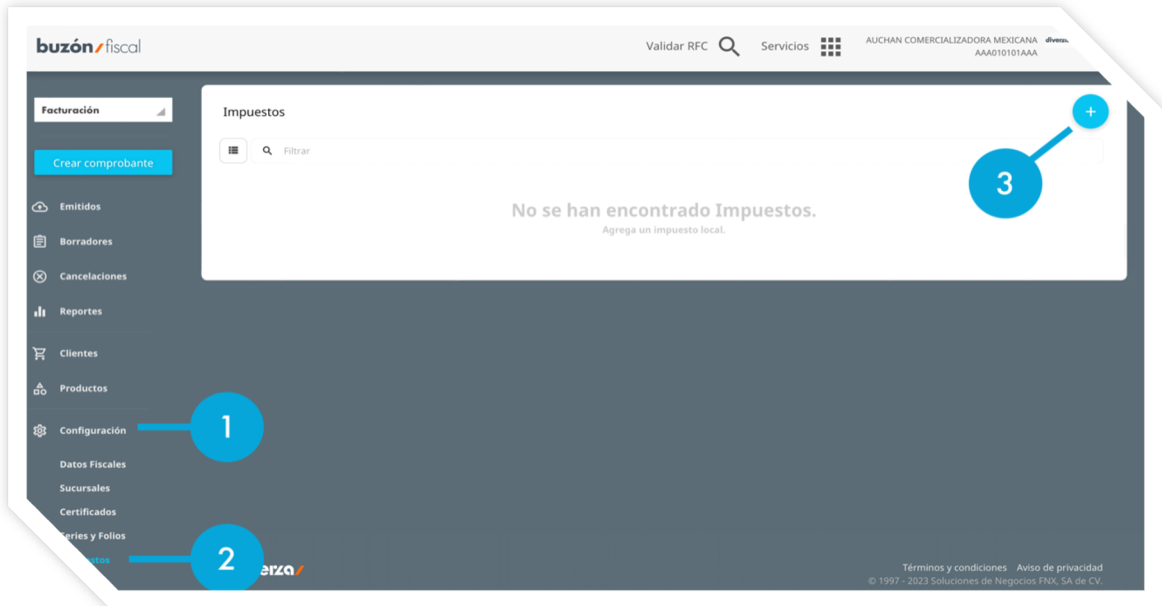

#### **Pasos para generar un nuevo impuesto local**

- *1. Nombre. Defina un nombre para el impuesto retenciones/traslados y que sea significativo.*
- *2. Tipo de impuesto. Selecciona el tipo de impuesto, si es "Retenciones" o "Traslados".*
- *3. Tasa. Captura el porcentaje de retención del impuesto local máximo 2 decimales.*

Cuando termines de capturar tu información haz clic en el botón "guardar" para finalizar el proceso.

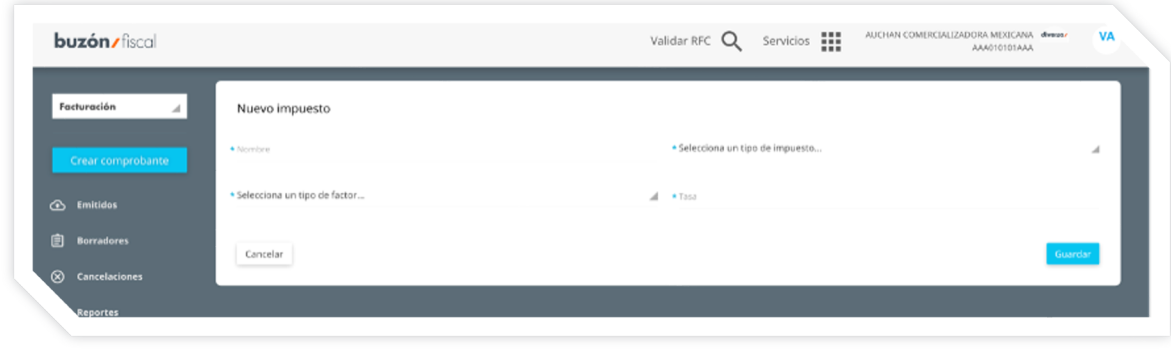

 $\frac{1}{\sqrt{2}}\left(\frac{1}{\sqrt{2}}\right)^2$ !Listo!, para utilizar tu nuevo impuesto local, solo tienes que generar un "nuevo comprobante" con complemento "impuestos locales". Para mas información dentro de este manual busca la sección de "complemento impuestos locales" para hacer uso de esta funcionalidad.

#### **Configuración de usuarios**

La configuración de usuarios te permite restringir el uso de la aplicación mediante restricciones a las sucursales y series, esto lo puedes hacer especificando a usuarios en particular según necesites. Los usuarios deben estar ya pre-cargados y registrados en el servicio. Para una mejor administración y control de la cuenta, la información que aquí captures estará siendo aplicada cuando el usuario editado, ingrese a su cuenta y realice el procedimiento de emisión de un nuevo comprobante.

- *1. Haz clic en la opción " Configuración" dentro del menú izquierdo de la pantalla.*
- *2. Después haz clic en "Usuarios".*
- *3. Haz clic en el signo de editar (lápiz) para configurar las reglas de usuario.*

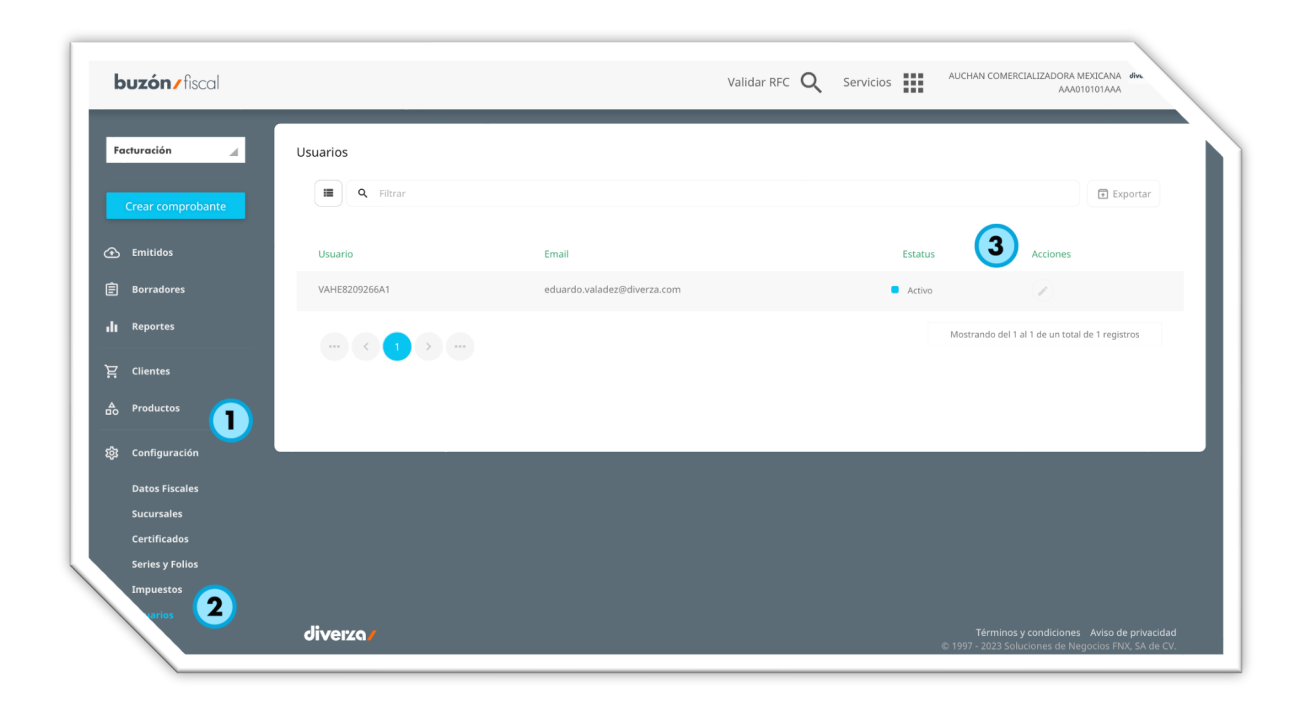

**IMPORTANTE** Si no encuentras el o los usuarios en esta lista o quieres agregar un nuevo usuario, lo podrás realizar por medio de la funcionalidad de "Mi Cuenta", ubicada en el menú desplegable en el ícono superior derecho de la pantalla donde aparecen tus iniciarles. Para más información sobre cómo realizarlo, puedes ir a la sección de "Mi Cuenta" en este mismo manual.

#### **Selecciona la sucursal a asignar**

- *1. Sucursal. Es información requerida y debes registrar el nombre de la sucursal que previamente se dio de alta en apartado de sucursales dentro de esta misma sección, de lo contrario dirígete a "configuración > sucursales" y después vuelve aquí.*
- *2. Alias. Muestra el alias de la sucursal seleccionada y puede ser alguna abreviación.*
- *3. Código postal. Muestra el código postal de la sucursal seleccionada.*
- 4. Agregar. Haz clic para agregar la sucursal seleccionada y esto permitirá seguir *agregando más sucursales para este usuario.*

#### **Selecciona la serie a asignar**

- *5. Serie. Es información requerida y debes registrar el nombre de la serie que previamente diste de alta en el apartado de "series y folios" dentro de esta misma sección de configuraciones, de lo contrario dirígete a "Configuraciones > Series y Folios".*
- *6. Folio. Muestra el folio en el que actualmente se encuentra la serie seleccionada.*
- *7. Número de Serie. Muestra número de serie que tienes registrado.*
- *8. Empieza En. Muestra el folio que se configuró como folio inicial de esta serie seleccionada.*
- *9. Termina En. Muestra el límite de folios que tiene esta serie configurada.*
- *10. Agregar. Haz clic para agregar la serie seleccionada y esto permitirá seguir agregando más series para este usuario.*
- *11. Guardar. Haz clic para guardar y finalizar con los permisos para este usuario.*

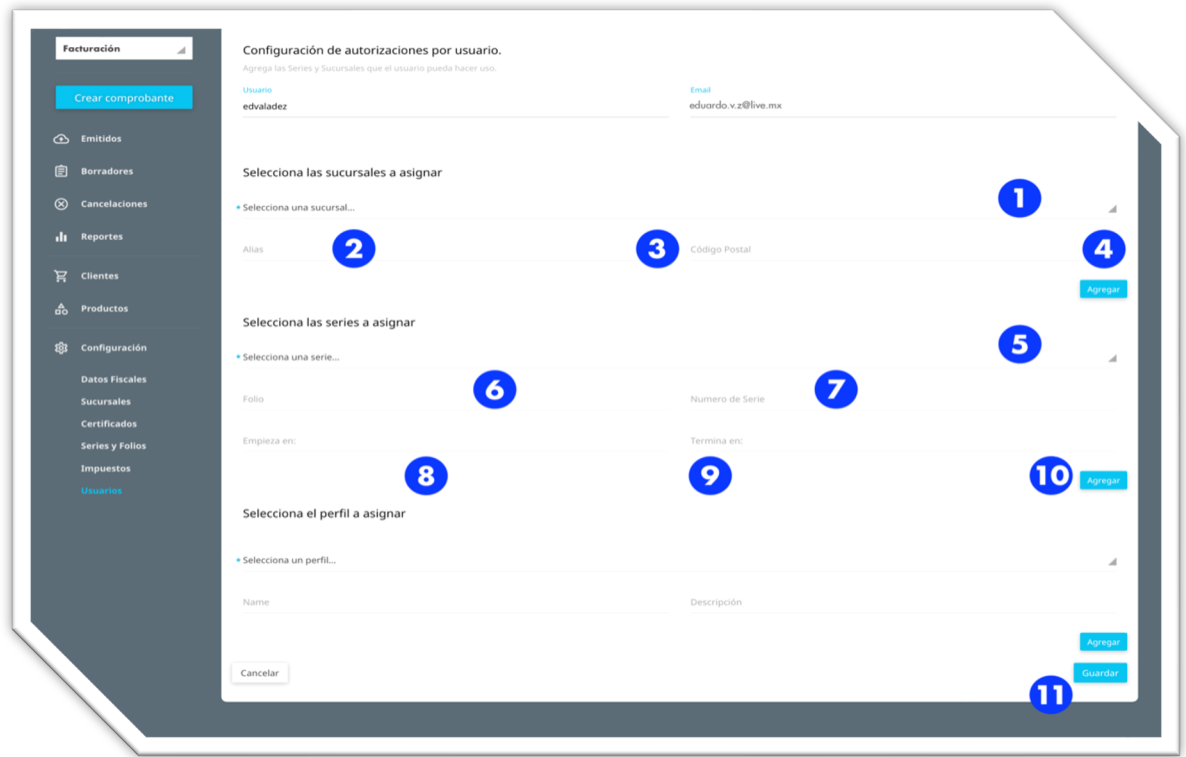

#### **Ejemplo de configuración de administración de usuarios**

- *1. Verifica que el usuario que estas editando sea el correcto.*
- *2. Busca y selecciona escribe el "alias" de la sucursal que fue previamente registrado en "Configuraciones > Sucursales".*

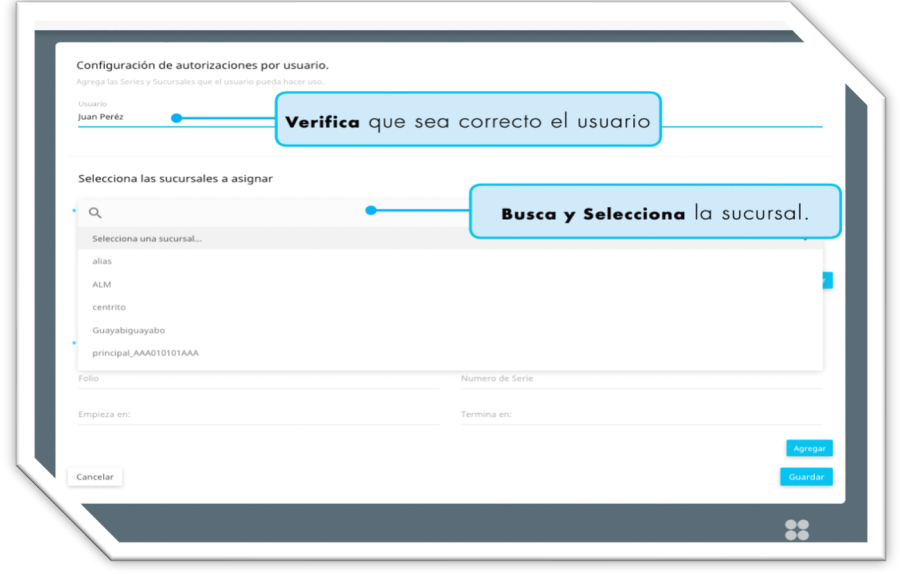

*3. Agregar. haz clic en el botón agregar para añadir esta sucursal a lista. Repite el paso anterior para añadir más sucursales a la lista.*

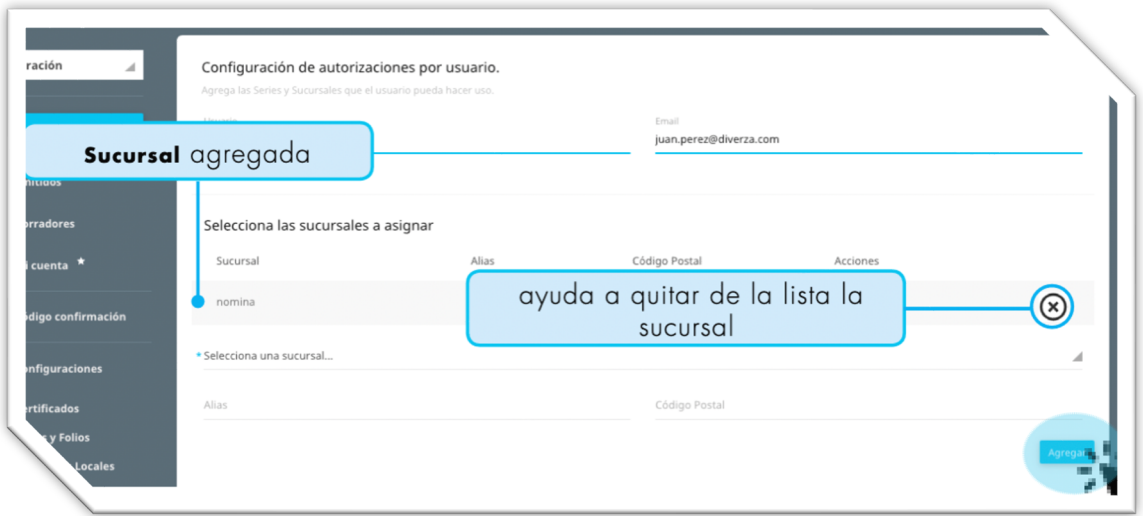

*4. Busca y selecciona. escribe el "nombre" de la serie que fue previamente fue registrada en "configuraciones > series y folios".*

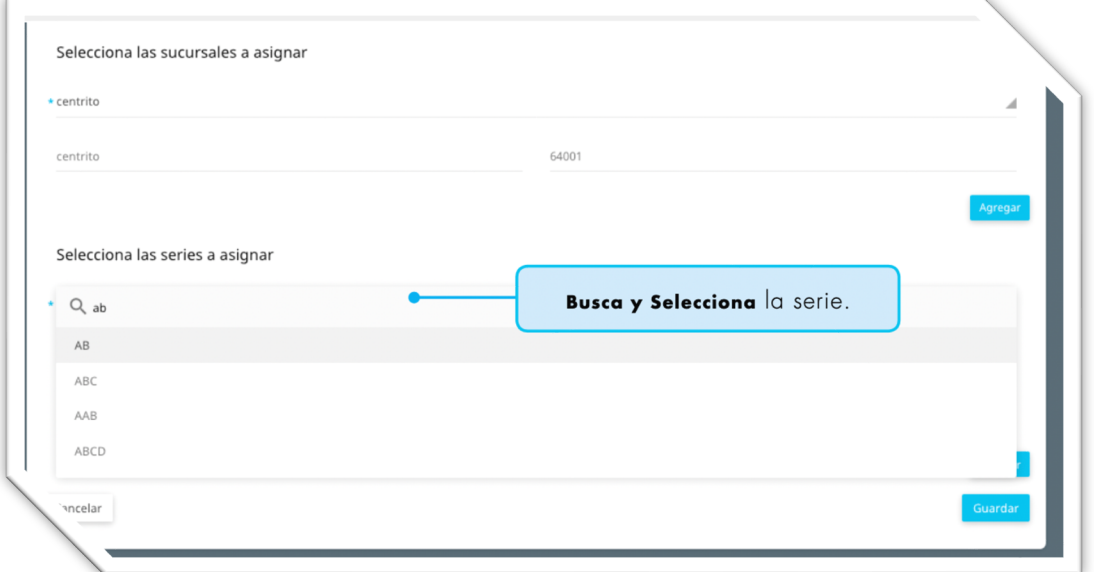

*5. Agregar. haz clic en el botón agregar para añadir esta serie a la lista. Repite el paso anterior para añadir más a la lista.*

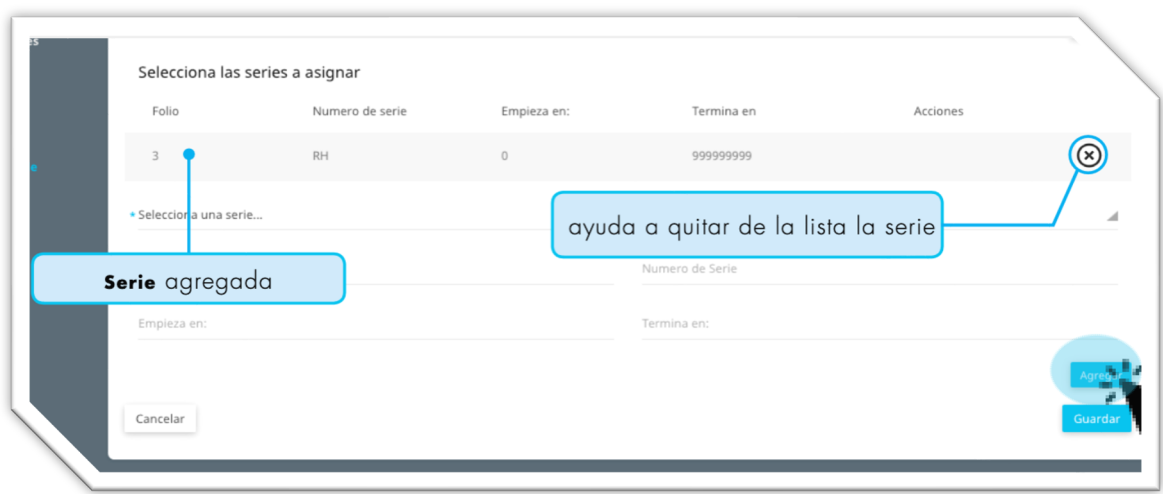

*6. Guardar. haz clic en el botón guardar para hacer definitivas las retricciones a este usuario.*

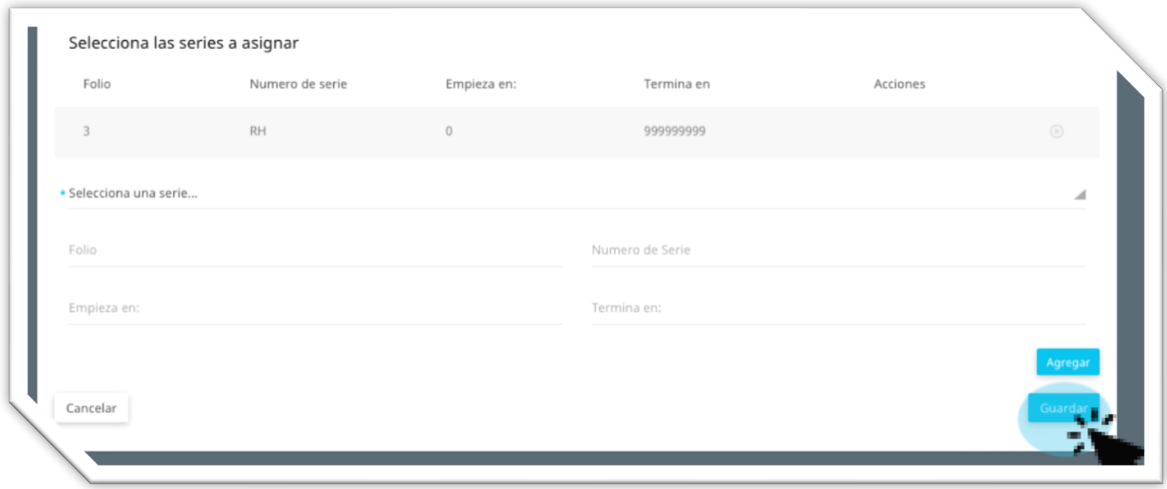

### **Clientes**

La configuración de clientes te ayuda a registrar información de todos tus clientes para evitar estar capturando repetidamente cada cliente cuanto tengas que generar un nuevo comprobante. Para agregar un nuevo cliente realiza los siguientes pasos.

- *1. Haz "click" en la opción de "Clientes", en el menú izquierdo de tu pantalla.*
- 2. *Haz "click" en el ícono de*  $\rightarrow$  para agregar un nuevo cliente.

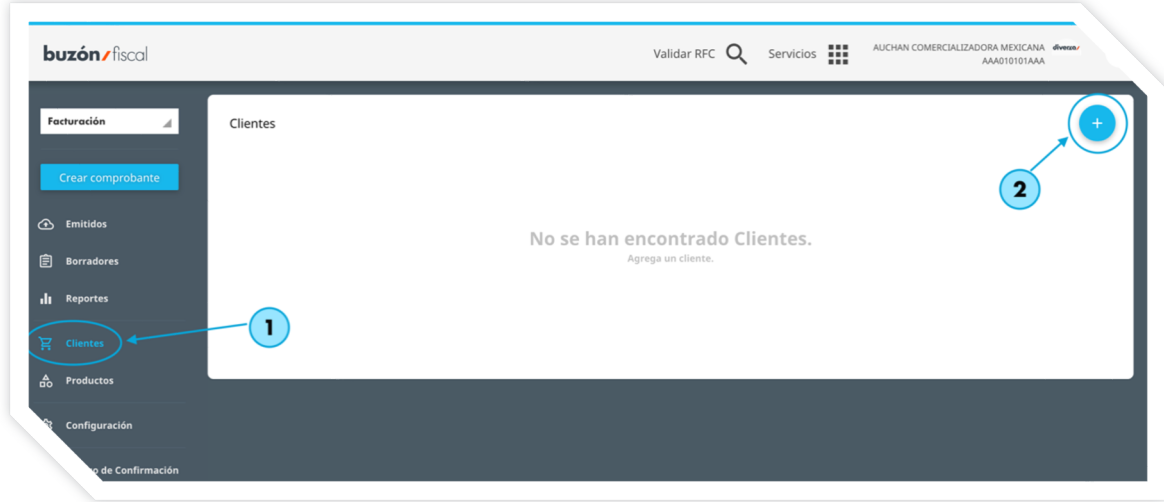

#### **Formulario para registro de nuevo cliente**

- *1. RFC. El registro federal de contribuyentes es información requerida y debe ser un RFC válido.*
- *2. Régimen Fiscal. Es importante registrar el Régimen Fiscal del Receptor, recuerda que de este dato dependen las opciones que se te mostrarán para seleccionar el Uso del CFDI.*
- *3. Nombre o clave del comprador. Es información opcional, puede ser una clave interna que identifique mejor a tu producto, como un número de parte, código de barras, SKU o equivalente, propia de tu operación.*
- *4. Número de cliente. Etiqueta interna de la empresa.*
- *5. Código Postal. Escribe el número del código postal del receptor. Es importante registrar el C.P. que el receptor tenga dado de alta en su registro de Constancia de situación fiscal.*
- *6. Número de registro de identidad fiscal. Cuando tu receptor es extranjero, puedes*  especificar en este campo lo que sería el dato equivalente al RFC que corresponda en el *país de residencia de tu cliente.*
- *7. ¿Cliente Disponible?. Esta casilla de verificación permite activar ó desactivar al cliente para que aparezca o no aparezca dentro de las sugerencias en la forma de captura de tu comprobante a emitir.*

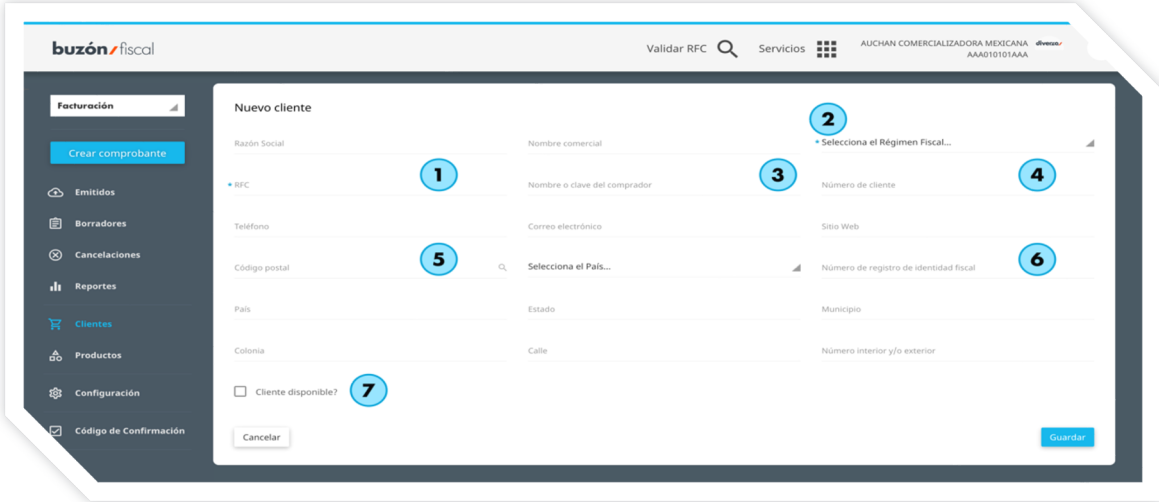

#### **Verifica que la información de tu cliente guardado, sea correcta**

**RECUERDA** Que puedes modificar/actualizar/corregir cualquier dato de tu cliente, lo puedes hacer por medio de los íconos de acciones en la parte derecha de tu pantalla.

!Listo!, ya puedes seleccionar tu cliente al momento en que estés generando un nuevo comprobante en la sección de captura de "¿a quién vas a facturar?". Para más información dentro de este manual dirígete a la sección de "Operación de tu cuenta" para hacer uso de esta funcionalidad.

### **Productos**

Registra los productos que utilizaras en tus comprobantes, ahorra tiempo, esfuerzo y evita tener que capturar la misma información del producto en cada CFDI. Todos los productos guardados estarán disponibles cuando emitas un "nuevo comprobante". Agrega un concepto y dentro del campo de "Descripción" podrás visualizar todos tus productos. Para más información de como visualizar tus productos en tus comprobantes ve a la opción de "Operación de tu cuenta". Para agregar un nuevo producto realiza los siguientes pasos.

- *1. Haz "click" en la opción de "Productos", en el menú izquierdo de tu pantalla.*
- 2. *Haz "click" en el ícono de*  $\rightarrow$  para agregar un nuevo producto.

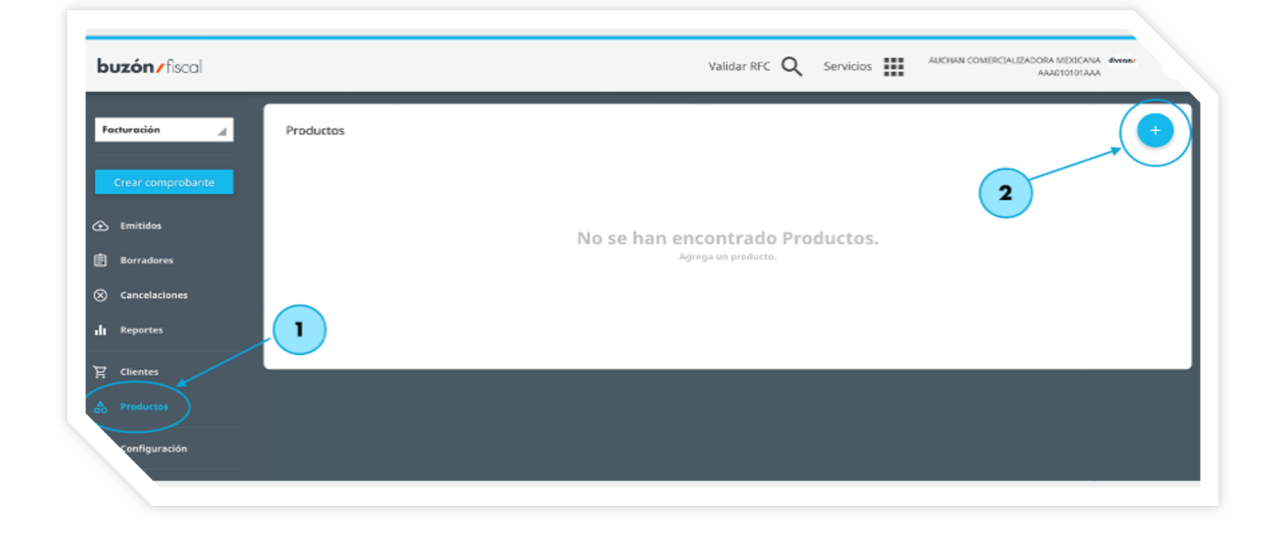

#### **Pasos para agregar un nuevo producto**

- *1. Nombre. Es información requerida, escriba el nombre de su producto.*
- *2. Clave del producto/servicio. Es una clave requerida por el SAT, contamos con un catálogo oficial de claves de productos y servicios en el que podrás identificar cual corresponde a tu producto.*

**IMPORTANTE** *Si tienes alguna duda sobre cual clave utilizar, accede al sitio de la Nueva Factura e ingresa al Catálogo. Consulta en el buscador las palabras clave que identifiquen tu producto o servicio; se encuentran categorizadas por división, grupo y clase del bien o servicio que ofreces.*

**AYUDA** *Aquí unas sugerencias de claves de productos o servicios y claves de unidades de medida. Actividades de pequeños comercios, oficios y actividades profesionales. Para más información visita la siguiente página.*

- *3. Número de identificación. Es información opcional, puede ser una clave interna que identifique mejor a tu producto, como un número de parte, código de barras, SKU o equivalente, propia de tu operación.*
- *4. Clave unidad. Es información requerida y al igual que el campo "Clave del producto/servicio", es una clave requerida por el SAT y debe corresponder a un valor estandarizado en un catálogo especial publicado en el portal del SAT y debe corresponder con la descripción del concepto. Más información visita la siguiente página.*
- *5. Unidad de medida. Es información opcional. Puedes especificar la unidad de medida propia de tu operación y al igual que la anterior debe corresponder con la descripción del concepto*
- *6. Valor unitario. Es información requerida, debes especificar el valor o precio unitario del bien o servicio, puede contener hasta seis decimales. Si es un comprobante de ingreso o de egreso este valor siempre deberá ser mayor a cero. Tratándose de un comprobante de traslado su valor podría ser igual a cero y no deberá ser un valor negativo.*
- *7. Descripción. Es información requerida. Describe tu producto o servicio cubierto. Puedes escribir hasta 1,000 caracteres.*
- *8. ¿Producto disponible?. Es una casilla de verificación donde indicas si el producto/servicio que estas agregando, estará disponible para seleccionarlo en tus próximos CFDI.*

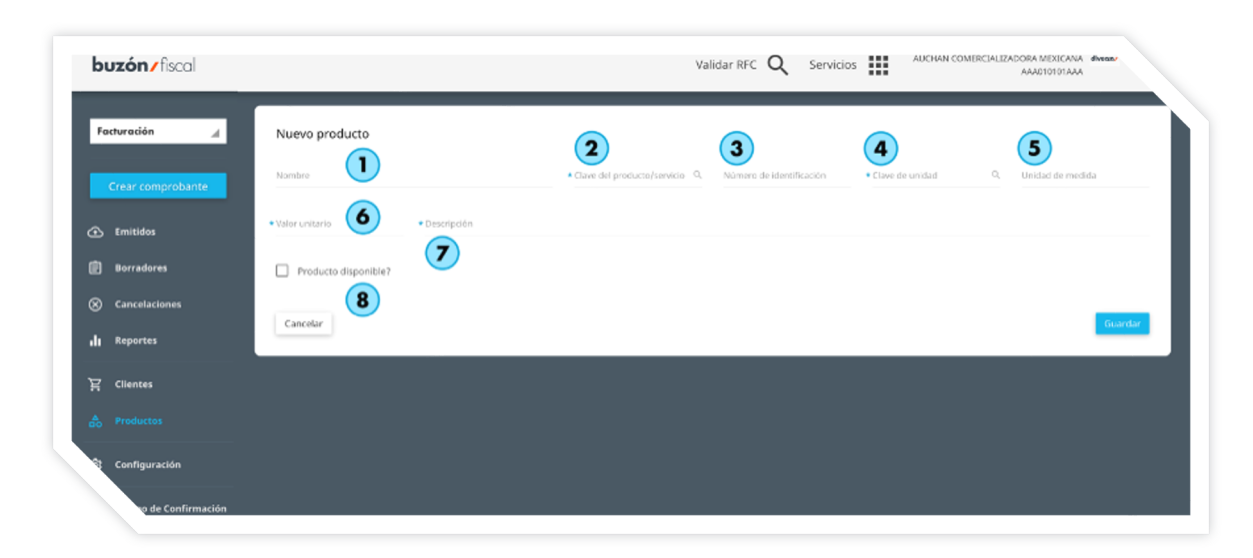

#### **Verifica que la información del producto guardado, sea correcta**

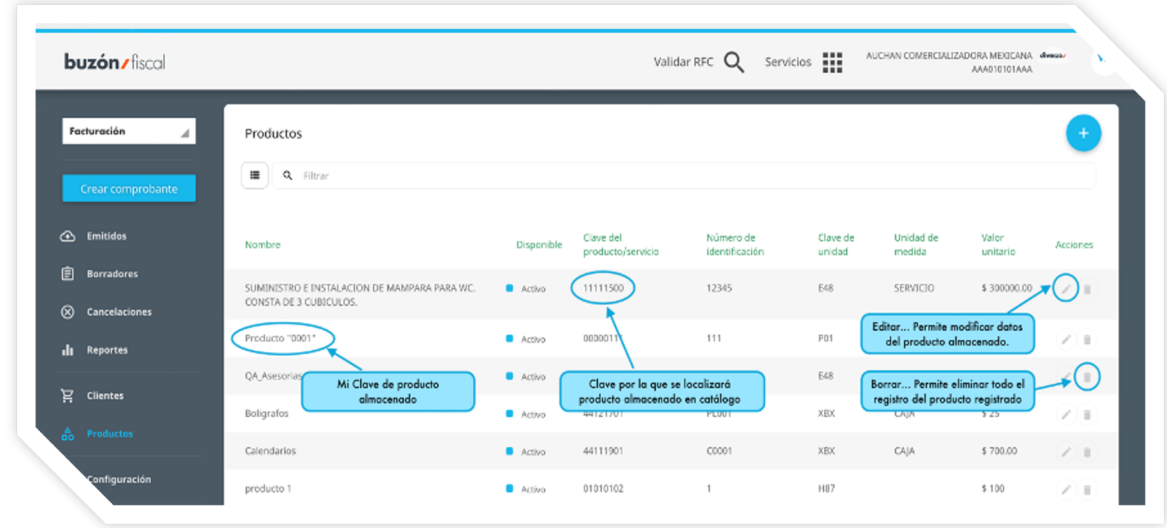

**RECUERDA** Que puedes modificar/actualizar/corregir cualquier dato de tu producto, incluso si deseas eliminar algún producto lo puedes hacer por medio de los iconos de acciones.

. المعلم:<br>المعدد العداد المعلم العداد المعلم العداد المعلم العداد المعلم العداد المعلم العداد المعلم العداد المعلم العدا<br>والمعدد العداد العداد العداد العداد العداد العداد العداد العداد العداد العداد العداد العداد العداد ا agregar un nuevo concepto. Para más información, dentro de este manual puedes dirigirte a la sección de "Operación de tu cuenta" para conocer mejor esta funcionalidad.

### **Emisión de CFDIs**

Ya que haz concluido la configuración de tu cuenta, estás listo para empezar a emitir comprobnates CFDI en su versión 4.0.

Los comprobantes a los que tienes acceso desde el portal web mediante las formas de cpatura de datos individuales, son:

- Ingreso
- Egreso
- Traslado
- Pagos

También tienes la opción de emitir CFDIs con alguno de los complemementos autorizados por el SAT y que se encuentran disponibles en la plataforma.

Para iniciar el proceso es necesario que des click al botón de "Crear Comprobante", situado en el panel izquierdo de tu pantalla dentro del Módulo de "Facturación", ta como lo muestra en la imagen siguiente:

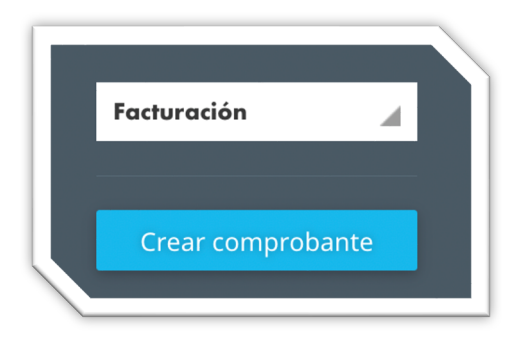

Al dar click en el botón de "Crear Comprobante", se actualizará la pantalla central solicitando la siguiente información, la cual consta de poder seleccionar el Tipo de Comprobante que deseas emitir en esta ocasión.

Las opciones que se muestran son:

- 1. Factura (Ingreso)
- 2. Nota de Crédito (Egreso)
- 3. Traslado (Traslado)
- 4. Pagos (Pagos)

Las opciones de Factura y Traslado tienen una sub-división, donde deberás especificar con mayor detalle el tipo de documento a emitir, en el caso de Traslado, la subdivisión es:

- *i. Traslado. (Documento de Traslado SIN Complemento de Carta Porte)*
- *ii. Comercio Exterior. (Documento de Traslado CON Complemento de Carta Porte + Complemento de Comercio Exterior)*
- *iii. Carta Porte. (Documento de Traslado que incluye Complemento de Carta Porte)*

Para la opción de "Factura", las opciones de la sub-división son las siguientes:

- *i. Factura Simple. (No incluye forma de captura para complementos)*
- *ii. Factura Global. (Incluye sección para agregar datos de "Información Global")*
- *iii. Detallista. (Incluye forma de captura Complemento de Sector de Ventas al Detalle)*
- *iv. Impuestos Locales. (Incluye forma de captura Complemento de Impuestos Locales)*
- *v. Instituciones Educativas. (Incluye forma de captura Complemento de Instituciones Educativas)*
- *vi. Donativos. (Incluye forma de captura Complemento de Donativos)*
- *vii. INE. (Incluye forma de captura Complemento INE)*
- *viii. Venta de Vehículos. (Incluye forma de captura Complemento de Venta de Vehículos Nuevos)*
- *ix. Vehículos Usados. (Incluye forma de captura Complemento de Venta de Vehículos Usados)*
- *x. Notarios Públicos. (Incluye forma de captura Complemento de Notarios Públicos)*
- *xi. Servicios Parciales de Construcción. (Incluye forma de captura Complemento de Servicios Parciales de Construcción)*
- *xii. Comercio Exterior. (Incluye forma de captura Complemento de Comercio Exterior)*
- *xiii. Obras de Arte y Antigüedades. (Incluye forma de captura Complemento de Obras de Arte y Antigüedades)*
- *xiv. Pago en Especie. (Incluye forma de captura Complemento de Pago en Especie)*
- *xv. Persona Física Integrante de Coordinado. (Incluye forma de captura Complemento PFIC.)*
- *xvi. Turista Pasajero Extranjero. (Incluye forma de captura Complemento de Turista Pasajero Extranjero)*
- *xvii. Leyendas Fiscales. (Incluye forma de captura Complemento de Leyendas Fiscales)*
- *xviii. Carta Porte. (Incluye forma de captura Complemento de Carta Porte)*

Así verás el elemento central de la página cuando selecciones la opción de "Factura":

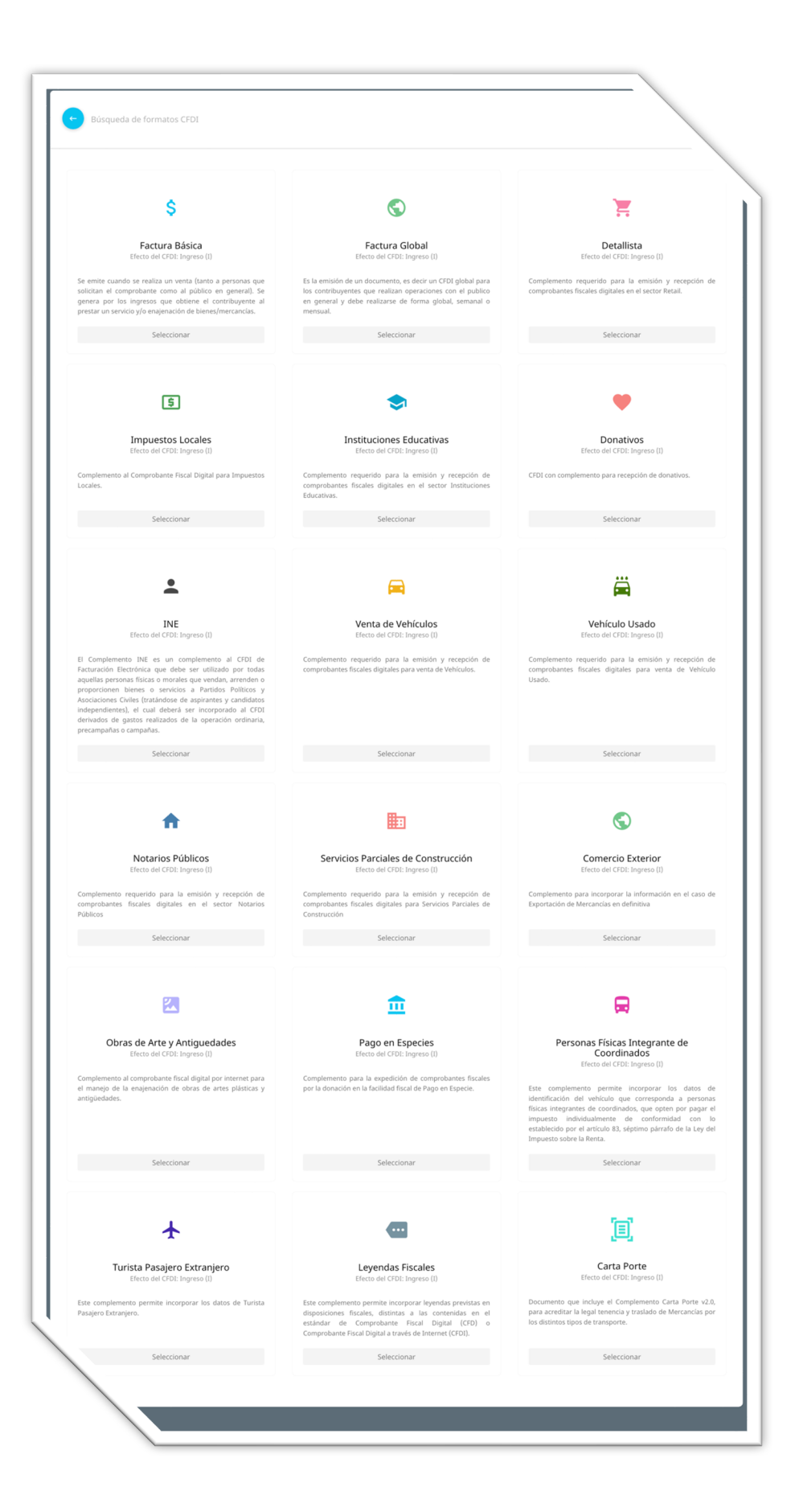

Después de seleccionar el tipo de documento que necesitas emitir, se actualizará la página mostrándote la forma de captura para registrar la información necesaria en la emisión del documento.

La forma de captura completa se forma con diferentes secciones o elementos, las cuales son las siguientes:

- *1. ¿Quién factura?*
- *2. ¿A quién le vas a facturar?*
- *3. Forma de Pago*
- *4. ¿Qué productos y/o servicios vendiste? (y complemento concepto cuando aplica)*
- *5. Sección del Complemento seleccionada (cuando aplica)*
- *6. Información Adicional*
- *7. Comprobantes Relacionados*

Como podrás darte cuenta en el listado anterior, existe una estructura para facilitar la captura de información y no nos perdamos entre la gran cantidad de datos que necesitamos llenar en un documento.

Dentro de la forma de captura, en la sección de ¿Quién factura?, incluimos una cintilla en la parte derecha superior de la sección, para que identifiquemos el tipo de comprobante que seleccionamos y al cual estamos capturando los datos para su emisión.

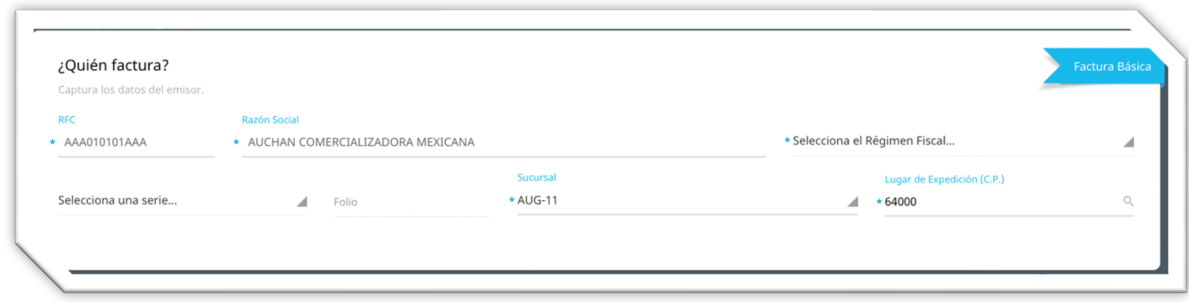

Dentro de este mismo portal contamos con otras funcionalidades que podrás ver al final de la forma de captura, las cuales son las siguientes:

- *1. Vista Previa*
- *2. Verificar Captura*
- *3. Guardar*

Las puedes utilizar en cualquier momento de la captura de tu información, te ayudarán a:

- *i.* Visualizar en formato de PDF genérico, cómo se estaría imprimiendo tu CFDI en format *visual.*
- *ii. Verifica los datos ingresados, evaluando los campos obligatorios, los tipos de datos ingresados que sean correctos, evaluación de longitud de campos como RFC, CURP, etc.*
- *iii. Permite almacenar un "Borrador" para que lo puedas utilizar de forma posterior en caso que necesites abandonar la actividad de emisión del CFDI y no quieras perder el progreso de datos ingresados.*

Ahora que conocemos la estructura de la forma de captura, vamos a describir los bloques y sus elementos.

#### **¿Quién factura?**

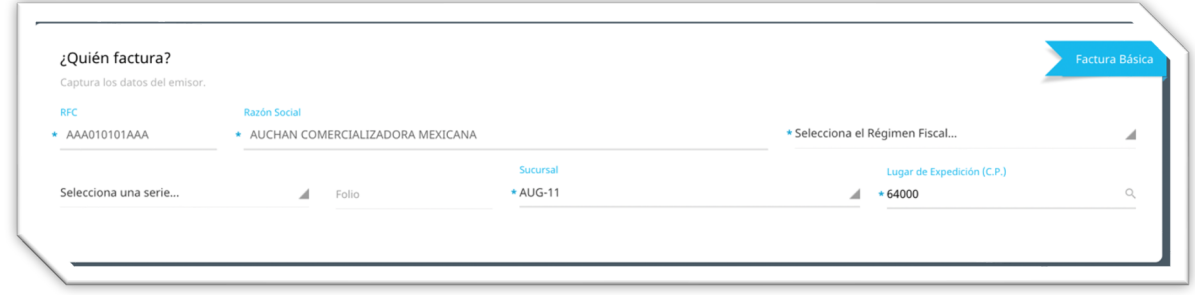

Se captura en este apartado, los datos que identifican al emisor del comprobante. Los elementos son:

RFC: Es valor pre-establecido, no puedes editarlo pues forma parte de la configuración de tu usuario e inicio de sesión.

Razón Social: Es tu nombre o el nombre de tu negocio a título de quien se emitirá el CFDI. Al igual que el RFC, no se puede modificar, si tiene un error contacta al área de Atención a Clientes en www.diverza.com opción Soporte, para solicitar la modificación.

Régimen Fiscal: Selecciona el régimen al que aplicará el efecto fiscal del comprobante. Si tienes duda consulta en tu cédula fiscal el régimen o regímenes que tienes activos y escoge la opción adecuada.

Serie: Si deseas identificar tu comprobante con una serie en particular, escribe en ese campo el valor no mayor a 25 letras y/o números. Se cuenta con un catalogo de Series, si este se encuentra configurado, las Serias activadas se mostraran como un lista para ser seleccionada la que se requiere.

Folio: Si lo deseas escribe un número que puedes asignar a tu comprobante para identificarlo en términos administrativos, lleva un control para que no repitas un mismo valor en dos comprobantes, a menos que especifiques un valor de Serie, ya que al identificar una serie preconfigurada, el atributo de "Folio" se inhabilita, dejando así al sistema asignar el siguiente folio disponible de la Serie configurada.

Sucursal: Se desplegará la lista de Sucursales que tienes configuradas en tu cuenta, esto permite seleccionar 2 atributos importantes.y cargarlos en la forma de Captura, los cuales son C.P. para el Lugar de Expedición y el Número de Certificado que se utilizará para sellar el comprobante.

Lugar de Expedición: Si seleccionaste una "Sucursal", en automático se mostrará información para este campo, de lo contrario si no configuraste la sucursal con un C.P., deberás ingresarlo manualmente, recuerda que es un campo numérico y debe ser de 5 dígitos.

#### **¿A quién le vas a facturar?**

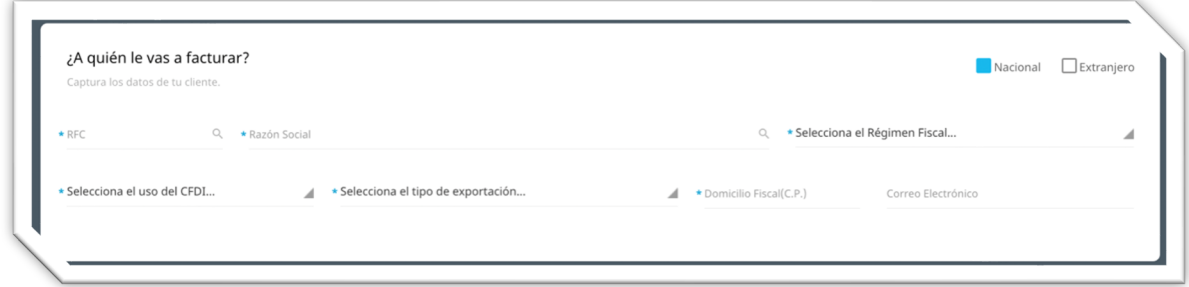

Se trata de los datos de tu cliente, en los cuales como podrás notar, tenemos primeramente dos opciones a seleccionar, "Nacional" o "Extranjero", para las ventas a receptores nacionales, se considera la captura de los siguientes campos:

RFC: Puede ser a 12 o 13 caracteres, y se validará el el valor ingresado exista en los registros del SAT como un contribuyente autorizado para recibir comprobantes electrónicos, por lo que es indispensable estés seguro del valor ingresado que sea correcto.

Razón Social: Es el nombre de la empresa, nombre comercial, o nombre completo (con apellidos) de tu cliente en caso de ser persona física. Este campo también se valida contra las listas del SAT, debe estar correctamente ingresado.

Régimen Fiscal: Selecciona el régimen al que aplicará el efecto fiscal del comprobante para el Receptor. Tu receptor deberá indicarte bajo qué Régimen necesita que se genere este comprobante, los regímenes tienen dependencia directa del RFC, algunos pueden ser utilizados para Personas Físicas y otros sólo para Personas Morales.

Uso del CFDI: Pregunta a tu cliente cual será el uso que dará al CFDI que va a recibir, es importante definirlo ya que las opciones que te muestra este campo, dependen del Régimen Fiscal que hayas seleccionado, por ejemplo, si seleccionaste Régimen 605, no puedes utilizar G03 – Gastos en General para el UsoCFDI, se generaría un error al intentar emitir y es debido a las mismas reglas de validación del SAT.

Tipo de Exportación: Este campo te solicita seleccionar 1 de 4 opciones posibles:

- 01 No Aplica
- 02 Definitiva con clave A1
- 03 Temporal
- 04 Definitiva con clave distinta a A1o cuando existe enajenación en términos del CFF

Cada opción tiene un objetivo diferente, por lo que si lo que quieres es emitir una factura por venta en territorio nacional, seleccionarías "No Aplica".

Domicilio Fiscal: Deberás ingresar el Código Postal del domicilio del Receptor, el que tenga configurado en el SAT, este valor debe ser proporcionado por el mismo receptor ya que también es un campo a validar contra las listas del SAT.

Correo electrónico: Cuando agregas un correo electrónico en este elemento, estás indicando al portal web que deberá enviarse un e-mail adjuntando archivo XML y PDF del documento emitido, cuando la emisión del CFDI es exitosa.

Para el caso en el que la venta sea a un extranjero, este bloque de información se actualiza con dos campos adicionales que son:

Residencia Fiscal: Deberás seleccionar de forma obligatoria la clave del País de residencia de tu cliente en el caso de extranjeros.

Identificador Fiscal: Cuando el receptor extranjero es de USA o CAN, entonces este campo se convierte en obligatorio y deberás ingresar el Número de Registro de Identidad Tributaria del Receptor en su país de origen.

#### **Forma de Pago**

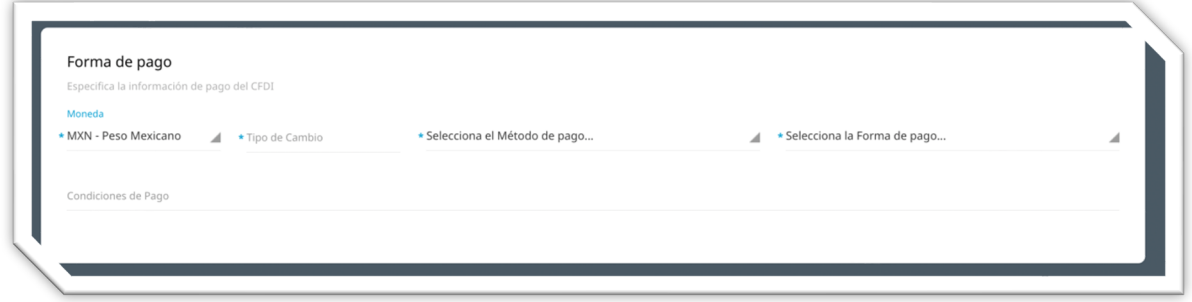

Aquí ingresarás información general del CFDI que deseas emitir, información relacionada al pago del comprobante:

Moneda: Estará predeterminada la opción "Peso Mexicano", pero puede cambiar a la opción que aplique a tu transacción comercial.

Tipo de Cambio: Si la moneda especificada es distinta a "Peso Mexicano", deberás especificar el tipo de cambio correspondiente. Usa el publicado en Banco de México el día anterior a la emisión de tu CFDI.

Método de Pago: Si la contra prestación fue liquidada en el momento de la compra, entonces deberás seleccionar PUE, si por otra parte la compra se va a pagar horas, días, semanas o meses posteriores a la transacción, deberás seleccionar PPD. Si el tipo de CFDI es de Traslado no especifiques información en este campo.

Forma de Pago: Si ya recibiste el pago o lo estás recibiendo al momento de emitir el CFDI, selecciona la forma de pago correspondiente del catálogo que tienes disponible.

Si el pago te lo harán de manera diferida selecciona la opción "Por definir", pero toma en cuenta que al seleccionar esta opción estarás obligado a emitir el Comprobante de Pago correspondiente al momento de recibir tu pago.

Condiciones de Pago: Este dato es opcional, solo define información cuando el CFDI sea de ingreso o de egreso, no lo llenes en caso de que sea de traslado. Se determina aquí conceptos como "pago contra entrega", "pago a 30 días", etc..

#### **¿Qué productos y/o servicios vendiste?**

En este bloque especificarás toda la información relacionada a los productos y/o servicios que vendiste.

Deberás capturar la información concepto por concepto, especificando su descripción, valor unitario, cantidad, impuestos y descuentos por cada uno de ellos.

Selecciona el botón "Agregar concepto" para registrar el detalle de tus conceptos.

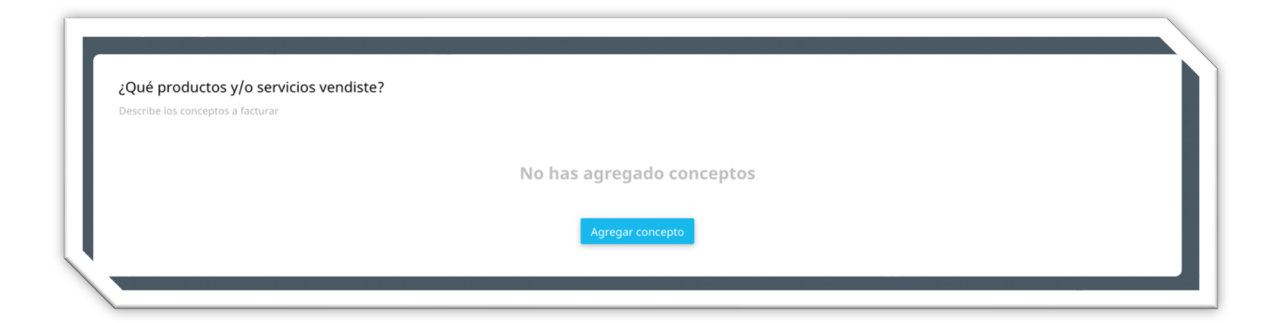

Se abrirá una ventana emergente para detallar toda la información alrededor del concepto.

La estructura se define en diferentes secciones, la primera de ellas solicita la información básica del Concepto.

Posteriormente se solicitará más información dependiendo de las necesidades de cada emisor, tales como información de Impuestos trasladados, impuestos retenidos, números de pedimento, números de predial, información de complemento concepto, datos personalizados de addenda, etc.

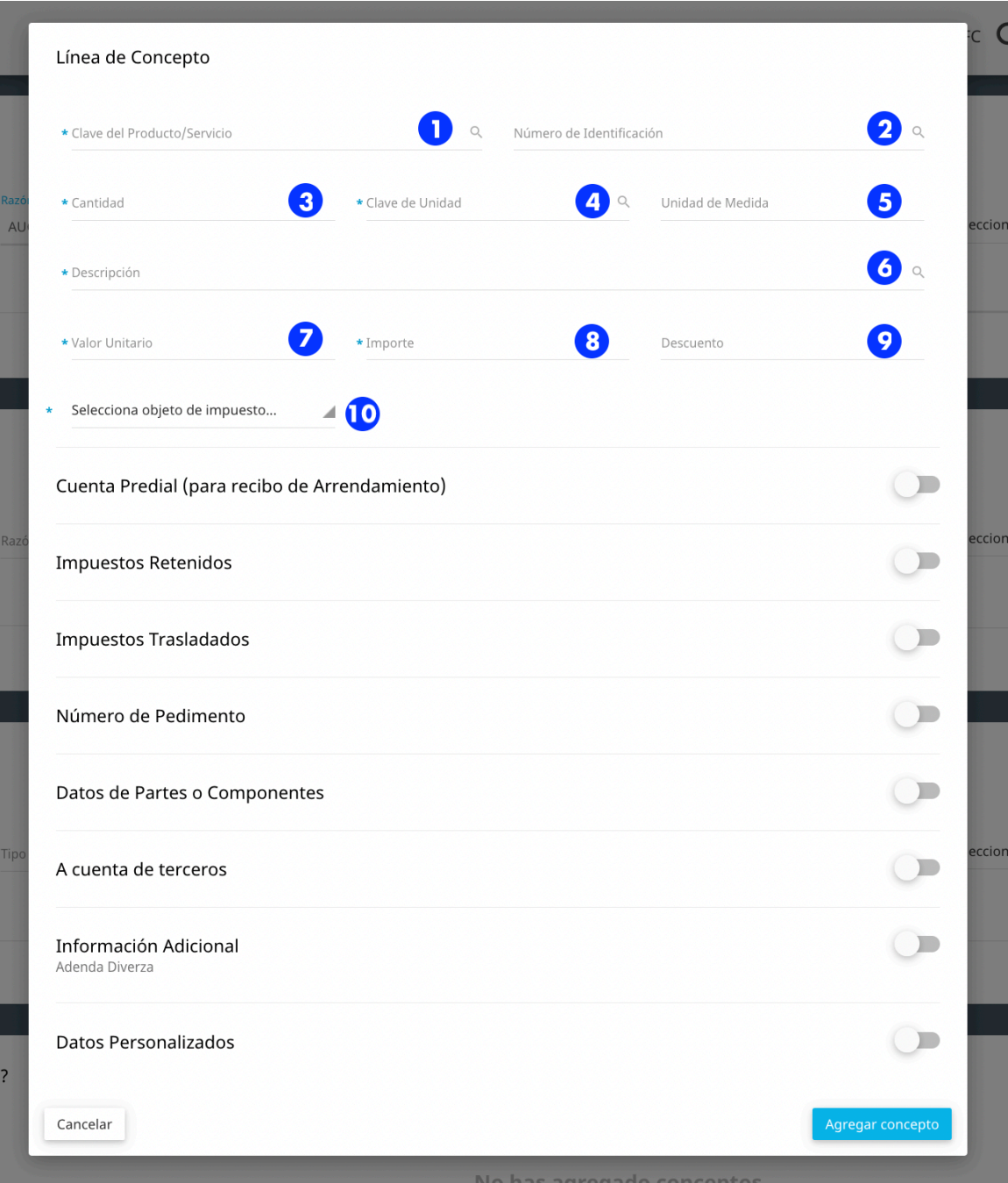

- *1. Clave del Producto/Servicio. Es la clave oficial que el SAT ha determinado en un catálogo especial.*
- *2. Número de Identificación. Es una clave interna que le puedes especificar a tu producto, como un número de parte, SKU o equivalente, propia de tu operación.*
- *3. Cantidad. Precisa la cantidad de productos o servicios de la línea de concepto.*
- *4. Clave de Unidad. Es una clave requerida por el SAT y que debe corresponder a un valor estandarizado en un catálogo especial publicado en el portal del SAT y debe corresponder con la descripción del concepto.*
- *5. Unidad de Medida. Es un campo opcional. Puedes especificar la unidad de medida propia de tu operación y al igual que la anterior debe corresponder con la descripción del concepto.*
- *6. Descripción. Es un dato obligatorio. Escribe en este campo la descripción del bien o servicio cubierto. Tambien puedes guardar en tu catalogo de productos para evitar estar capturando repetidamente por la línea de concepto. Puedes escribir hasta 1,000 caracteres.*

**AYUDA** utiliza el catalogo de productos que hemos creado para ti, ahorra tiempo y guarda todos los productos que estaras necesitando en cada comprobante. Visita configuracion de productos aquí.

- *7. Valor Unitario. Es requerido que especifiques el valor o precio unitario del bien o servicio cubierto por la línea de concepto, puede contener hasta seis decimales. Si es un comprobante de ingreso o de egreso este valor siempre deberá ser mayor a cero. Tratándose de un comprobante de traslado su valor podría ser igual a cero. Nunca escribas un valor negativo.*
- *8. Importe. Es un valor que será calculado y es el resultado de multiplicar la Cantidad por el Valor unitario que especificaste en la línea de concepto. El Importe será calculado automáticamente.*
- *9. Descuento. Si otorgarás una bonificación, especifica el importe del descuento aplicable a la línea de concepto, debe tener hasta la cantidad de decimales que tenga registrado el Importe del concepto y debe ser menor o igual al Importe. No escribas valores negativos.*
- *10. Objeto Impuesto. Este atributo es obligatorio y deberás seleccionar alguna de las 4 opciones que se muestran en el listado, para determinar si tu concepto es objeto de impuesto o alguna de sus variantes.*

#### Impuestos de los conceptos

Los impuestos se deben especificar a nivel concepto, pueden existir impuestos retenidos y/o trasladados.

**Impuestos Retenidos** 

**Impuestos Trasladados** 

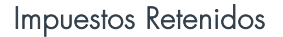

Cada impuesto retenido que agregues se irá mostrando a modo de listado, encontrarás los iconos que te permitirán editar o borrar cualquier línea de impuesto retenido que hayas agregado.

 $\Box$ 

Para cada retención de impuestos deberás especificar:

Base: En este campo requerido deberás especificar la base para el cálculo de la retención, regularmente pudiera ser el valor del Importe, aunque su determinación se realiza de acuerdo con las disposiciones fiscales vigentes. No se permiten valores negativos.

Impuesto: Campo requerido para señalar el tipo de impuesto retenido aplicable al concepto, debes seleccionar una de las opciones que se muestran.

Tipo Factor: Dato requerido para señalar el tipo de factor que se aplica a la base del impuesto, puede ser Tasa o Cuota.

Tasa o Cuota: Dato requerido para señalar la tasa o cuota del impuesto que se retiene para el presente concepto. Consulta en el catálogo publicado en la página del SAT los valores permitidos que podrás especificar.

Por ejemplo: En el caso de que la retención del IVA sea del 4%, se debe registrar en este campo el valor 0.040000

Importe: Es un dato requerido, escribe el importe del impuesto retenido que aplica al concepto. No se permiten valores negativos. El Importe será calculado automáticamente

#### Impuestos Trasladados

Cada impuesto trasladado que agregues se irá mostrando a modo de listado, encontrarás los iconos que te permitirán editar o borrar cualquier línea de impuesto trasladado que hayas agregado.

Para cada impuesto trasladado deberás especificar:

Base: En este campo requerido se debe registrar el valor para el cálculo del impuesto que se traslada, puede contener de cero hasta seis decimales. El valor de este campo debe ser mayor que cero.

Impuesto: Campo requerido para señalar el tipo de impuesto trasladado aplicable al concepto, debes seleccionar una de las opciones que se muestran.

Tipo Factor: Dato requerido para señalar el tipo de factor que se aplica a la base del impuesto, puede ser Tasa, Cuota o Exento. Si determinas un Tipo Factor con valor Exento, deja vacíos los campos Tasa o Cuota e Importe.

Tasa o Cuota: Dato requerido para señalar la tasa o cuota del impuesto que se traslada para la línea de concepto. Consulta en el catálogo publicado en la página del SAT los valores permitidos que podrás especificar.

Por ejemplo: En el caso de que el impuesto a trasladar sea el IVA del 16%, se debe registrar en este campo el valor 0.160000

Importe: Es un dato requerido, escribe el importe del impuesto trasladado que aplica al concepto. No se permiten valores negativos. El Importe será calculado automáticamente.

#### Recibos de Arrendamiento

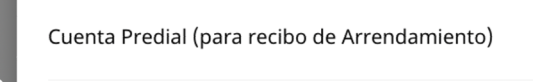

Cuando emitas un recibo por concepto de renta de un inmueble debes especificar el número de cuenta predial del inmueble que estás arrendando.

Número: Es un dato requerido, aquí indicarás el número de cuenta predial con el

que fue registrado el inmueble en el sistema catastral de la entidad federativa de que trate; o bien, para incorporar los datos de identificación del certificado de participación inmobiliaria no amortizable.

#### Venta de Mercancía Importada

Número de Pedimento

Cuando lo que estás facturando se trate de ventas de primera mano de mercancías importadas, deberás especificar información de la Aduana por la que la mercancía ingresó al país.

Es importante que en la factura se incorpore el número del pedimento relacionado a la importación para demostrar la estancia legal de las mercancías importadas.

El número de pedimento asignado por el agente, importador, exportador, apoderado aduanal o de almacén, se conforma por 15 dígitos que representan varios elementos de información que deberás especificar. Puedes determinar más de un pedimento de importación.

Puedes registrar más de 1 Número de Pedimento para cada concepto, estos son los valores que debes ingresar cuando lo necesites:

Año de Validación: Son los primeros dos dígitos del número de pedimento.

Aduana de Despacho: Son los siguientes dos dígitos del número de pedimento.

Número de Patente: Los siguientes cuatro dígitos que representan el número de la patente o autorización otorgada por la AGA al agente, importador, exportador, apoderado aduanal o de almacén que promueve el despacho. Cuando este número sea menor a cuatro dígitos, se deberán anteponer los ceros que fueren necesarios para completar 4 dígitos.

Año + Numeración Progresiva: Debes capturar en ese bloque primero un número que debe corresponder al último dígito del año en curso, salvo que se trate de un pedimento consolidado iniciado en el año inmediato anterior o del pedimento original de una rectificación más 6 dígitos

de una numeración progresiva que se lleva por aduana, número que deberá estar presente en el catálogo de números de pedimento publicado por el SAT.

En el archivo final del CFDI que emitas cada uno de estos grupos de dígitos se integrará en un solo campo separado por dos espacios en blanco, excepto entre el dígito que corresponde al último dígito del año en curso y los seis dígitos de la numeración progresiva.

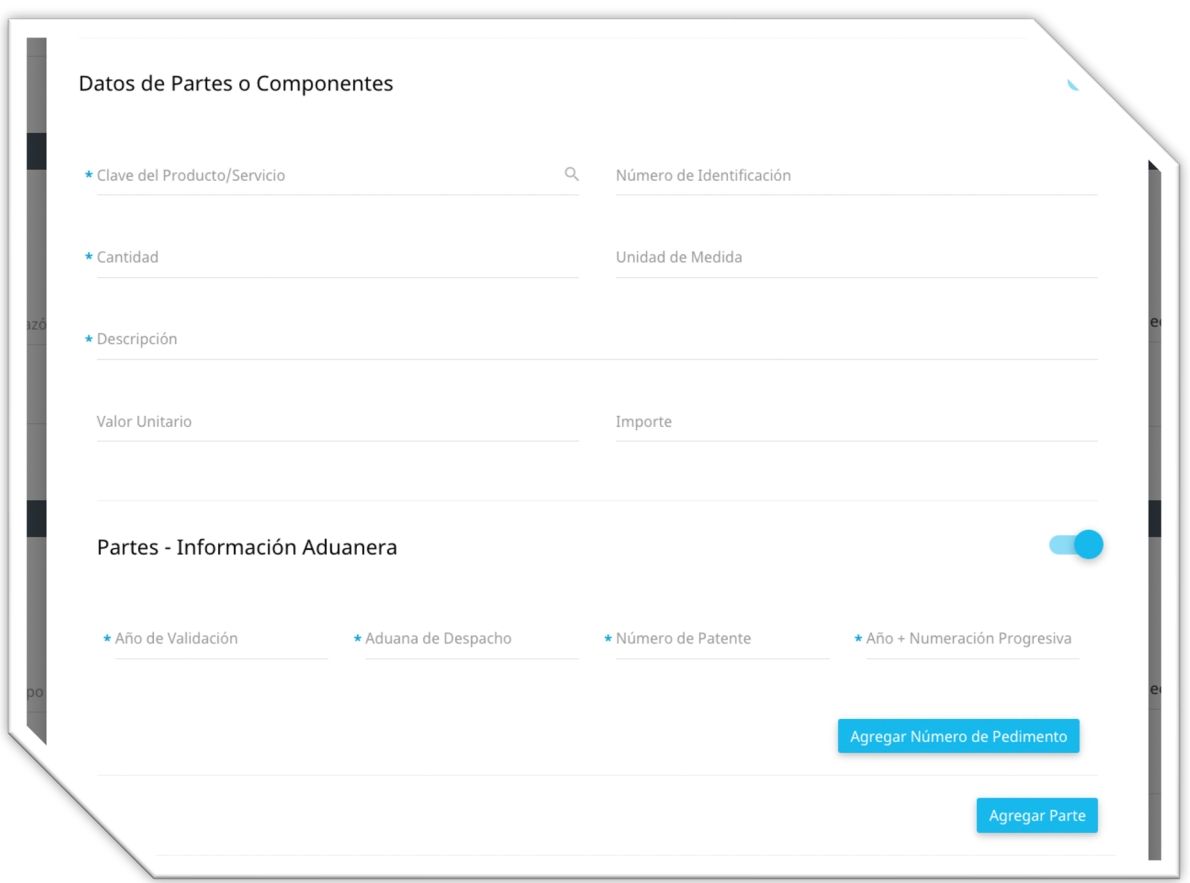

#### Conceptos compuestos por diversas partes

Cuando vendes un bien o servicio que a su vez está compuesto por distintos productos o servicios, puedes desglosar información de cada uno de ellos en el segmento de información denominado Partes.

Activa el botón de la sección "Datos de Partes o Componentes" para que se despliegue el apartado de la forma con los datos que debes de capturar para expresar el detalle.

Clave de producto o servicio: Es la clave oficial que el SAT ha determinado en un catálogo especial.

Número de identificación: Es una clave interna que le puedes especificar a la parte que compone tu producto o servicio, como un número de parte o SKU o equivalente, propia de tu operación.

Cantidad: Precisa la cantidad de productos o servicios de la línea de parte del concepto.

Clave de unidad: Es una clave requerida por el SAT y que debe corresponder a un valor estandarizado en un catálogo especial publicado en el portal del SAT y debe corresponder con la descripción del concepto.

Unidad de medida: Es opcional. Puedes especificar la unidad de medida propia de tu operación y al igual que la anterior debe corresponder con la descripción del concepto.

Descripción: Es un dato obligatorio. Escribe en este campo la descripción de la parte que compone el bien o servicio cubierto por la línea de concepto. Puedes escribir hasta 1,000 caracteres.

Valor unitario: Es requerido que especifiques el valor o precio unitario de la parte que compone el bien o servicio cubierto por la línea de concepto, puede contener hasta seis decimales. Si es un comprobante de ingreso o de egreso este valor siempre deberá ser mayor a cero.

Nunca escribas un valor negativo.

Importe: Su valor es el resultado de multiplicar la Cantidad por el Valor unitario que especificaste en la forma. El Importe será calculado automáticamente.

Si la parte también fue importada, presiona el botón "Partes – Información Aduanera" para incorporar los valores correspondientes, sigue la pauta que aplicaste para la línea a nivel concepto.

#### Por cuenta de terceros

Si requieres de emitir un comprobante electrónico por cuenta de un tercero, deberás activar el botón del elemento "A cuenta de terceros" para activar la forma de captura e ingresar la siguiente información:

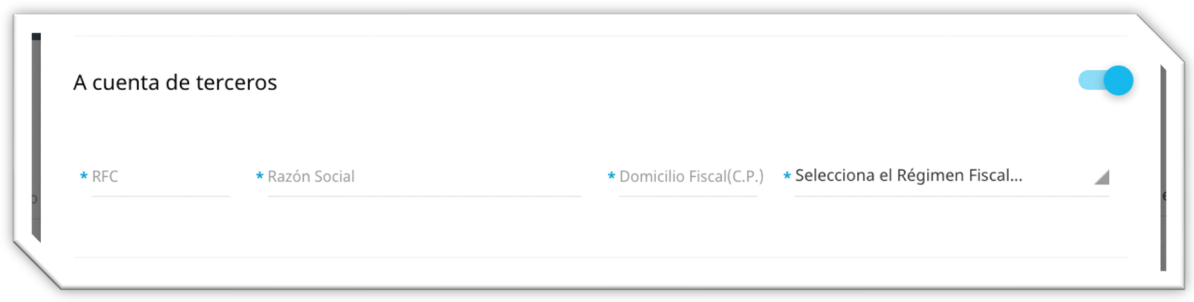

RFC: Atributo requerido para registrar la Clave del Registro Federal de Contribuyentes del contribuyente Tercero, a cuenta del que se realiza la operación.

Razón Social: Este campo es obligatorio para registrar el nombre, denominación o razón social del contribuyente Tercero correspondiente con el Rfc, a cuenta del que se realiza la operación. Tanto RFC como Razón Social son validadas en la lista de L\_RFC del SAT.

Domicilio Fiscal: Elemento requerido para incorporar el código postal del domicilio fiscal del Tercero, a cuenta del que se realiza la operación. El CP también es validado contra la L\_RFC del SAT.

Régimen Fiscal: Campo requerido para incorporar la clave del régimen del contribuyente Tercero, a cuenta del que se realiza la operación.

#### Información Adicional

Esta opción es utilizada cuando requieres agregar información extra que detalla elementos particulares del Concepto que no se forman parte de los datos fiscales del comprobante especificados por el SAT.

Esta sección agrega datos relacionados con información de Addenda, los elementos que puedes agregar en este apartado son:

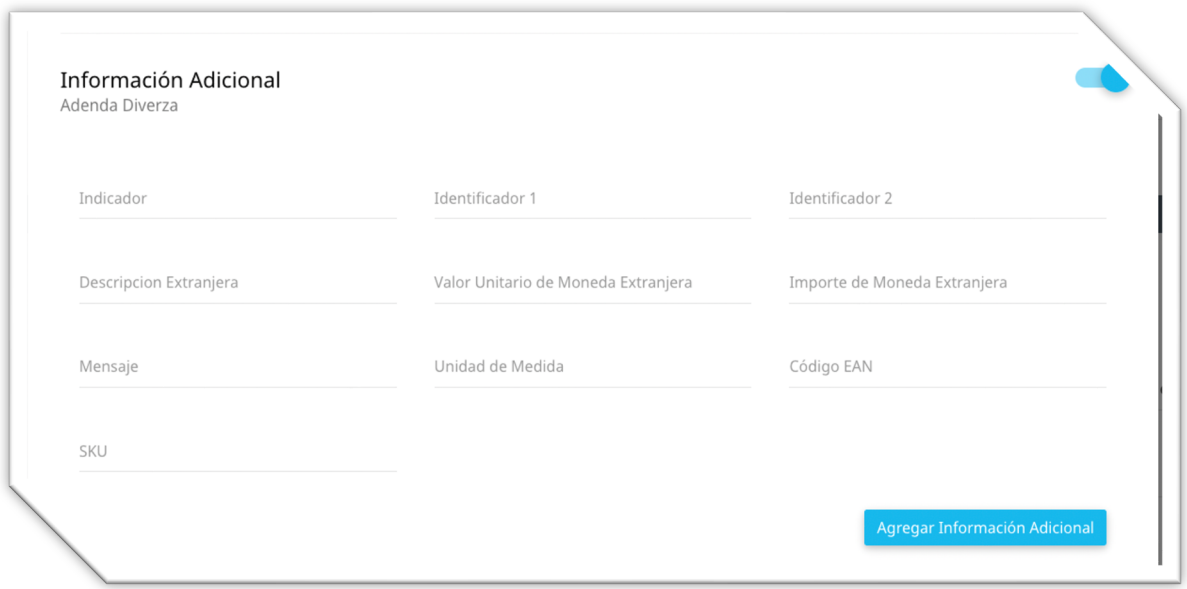

Indicador: Este campo determinará un valor único para asociar el registro de información adicional versus el Concepto al que quieres hacer relación, puede ser dato alfanumérico.

Identificador 1: ler etiqueta estándar para identificar el concepto. Dato alfanumérico.

Identificador 2: 2da etiqueta estándar para identiifcar el concepto. Dato alfanumérico.

Descripción Extranjera: Atributo opcional para especificar una descripción en idioma extranjero. Dato Alfanumérico.

Valor Unitario de Moneda Extranjera: Atributo para ingresar valor unitario del producto en términos de una moneda extranjera, atributo tipo t\_Importe.

Importe de Moneda Extranjera: Atributo para ingresar el Importe total del producto en términos de una moneda extranjera, atributo tipo t\_Importe.

Mensaje: Espacio para redactar algún mensaje u observación sobre el producto.

Unidad de Medida: Unidad de medida especial para este producto y/o servicio.

Código EAN: Código numérico para expresarlo en términos de código de barras en una representación impresa.

SKU: Código interno para asociarlo al producto (Stock Keeping Unit).

#### **Información Adicional**

Después de llenar la información relativa a los Conceptos, la siguiente sección en nuestro formulario de Captura a nivel Comprobante, es de nuevo "Información Adicional", tal como cuando estábamos registrando los conceptos.

La diferencia es que en esta ocasión, la presente sección contiene más elementos, como muestra la imagen siguiente:

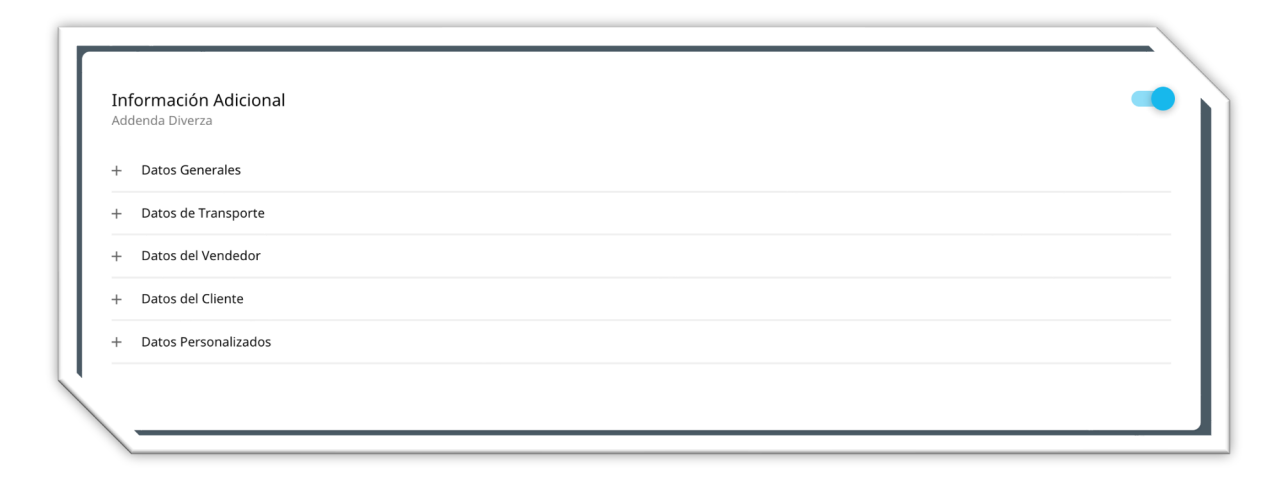

Esta sección es utilizada para registrar información que no es de carácter Fiscal, pero aún así el emisor desea agregarla con la posibilidad de utilizar estos datos en un documento de representación impresa.

Los elementos principales de esta sección son:

Datos Generales: Los atributos incluidos aquí son el total con letra, el número de orden, observaciones, fecha del tipo de cambio y términos de pago, son datos de información general sobre el comprobante.

Datos de Transporte: Esta sección se divide en 2 principales sub-secciones, la primera es para ingresar la información del domicilio correspondiente al lugar de destino, la segunda subsección es para especificar el domicilio correspondiente al orígen del envío, todo esto con el entendido que se trata de traslado de mercancías.

Datos del Vendedor: Información especial para especificar relacionados al vendedor asignado por el emisor para este comprobante, incluyendo el domicilio, los campos son opcionales.

Datos del Cliente: Información especial para especificar relacionados al cliente, tales como el número de cliente, la clave de comprador asignada a este cliente, datos de contacto como teléfono y correo, así como el domicilio completo del receptor, los campos son opcionales.

Datos Personalizados: Es un grupo especial de datos que se conforma de dos atributos denominados "atributo" y "valor", podemos agregar varios registros, cada "atributo" debe estar acompañado de su propio "valor", y este elemento está enfocado a registrar datos específicos, con palabras específicas que el emisor necesita registrar en el documento.

#### **Comprobantes relacionados**

Dentro de esta opción, al dar click al botón de lado derecho de la sección se activará la sección y nos mostrará el botón para agregar comprobante relacionado.

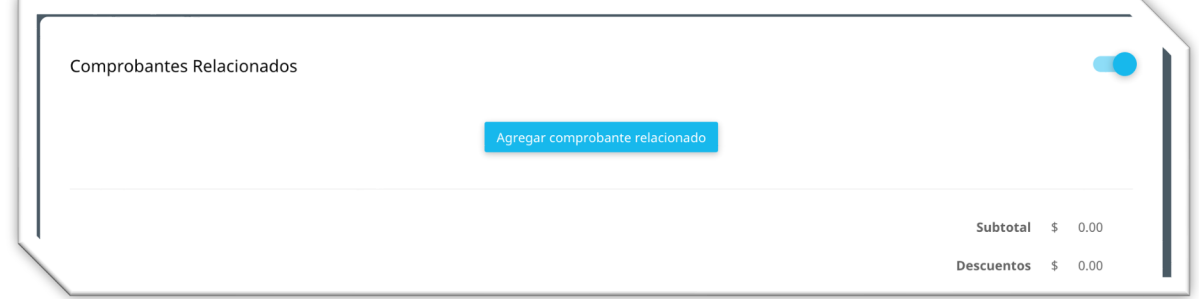

Damos click al botón indicado y se mostrará una ventana emergente para que agreguemos la información necesaria.

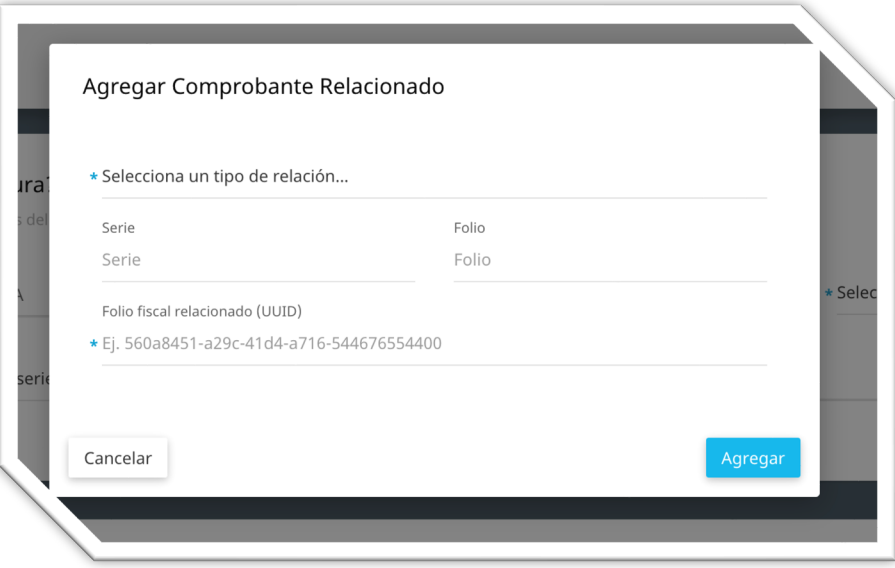

Selecciona un tipo de relación: Es la relación con la que se afectará a la factura que se registre en esta sección, por ejemplo, si seleccionamos el valor 01 – Nota de Crédito de los documentos relacionados, implica que el CFDI que estamos emitiendo se trata de una Nota de Crédito y la estamos asociando a una factura previamente emitida.

Serie: Valor de la Serie que corresponde al documento relacionado que se registrará en este apartado.

Folio: Valor del Folio que corresponde al documento relacionado que se registrará en este apartado.

Folio Fiscal Relacionado (UUID): Folio Fiscal Digital del Comprobante a relacionar, el identificador es único y consta de 36 caracteres incluidos 4 guiones medios.

Puedes agregar cuantos documentos relacionados necesites, la forma de captura está empatada con el esquema del CFDI que nos permite agregar varios elementos relacionados.

Considera las siguientes reglas al definir el tipo de relación entre comprobantes:

- *Para comprobantes de tipo Traslado, de Pago o de Nómina no aplica que el tipo de relación sea "Nota de crédito de los documentos relacionados" o "Nota de débito de los documentos relacionados".*
- *Para comprobantes de Egreso, de Pago o de Nómina, no aplica el tipo de relación "Devolución de mercancía sobre facturas o traslados previos".*
- *El tipo de relación "Sustitución de los CFDI previos" se usa para sustituir comprobantes del mismo tipo, si el CFDI que estás generando es de tipo Ingreso o Egreso, se puede sustituir a un comprobante de tipo Ingreso o Egreso solamente.*
- *El tipo de relación "Traslados de mercancías facturados previamente" lo puedes usar cuando el documento que se ésta generando es de tipo Traslado, y los documentos relacionados sean de Ingreso.*
- *El tipo de relación "Factura generada por los traslados previos", se puede usar para relacionar uno o varios CFDIs de Traslados siempre que el documento que se está generando sea de Ingreso.*

#### **Emitir**

Y llegamos a la parte final de la forma de captura, donde, en el botón flotante tendrás como opciones:

- *Verificar captura*
- *Guardar*

Las cuales fueron explicadas anteirormente en este documento.

Pero adicionalmente tienes la opción en los botones para:

- *Vista Previa*
- *Emitir*

Al dar click en el botón de Vista Previa, se abrirá una nueva ventana donde se te mostrará un formato de archivo de representación impresa con la información que hayas capturado hasta ese momento, este PDF no contiene la información del timbre ya que funge simplemente como una pre-factura o remisión.

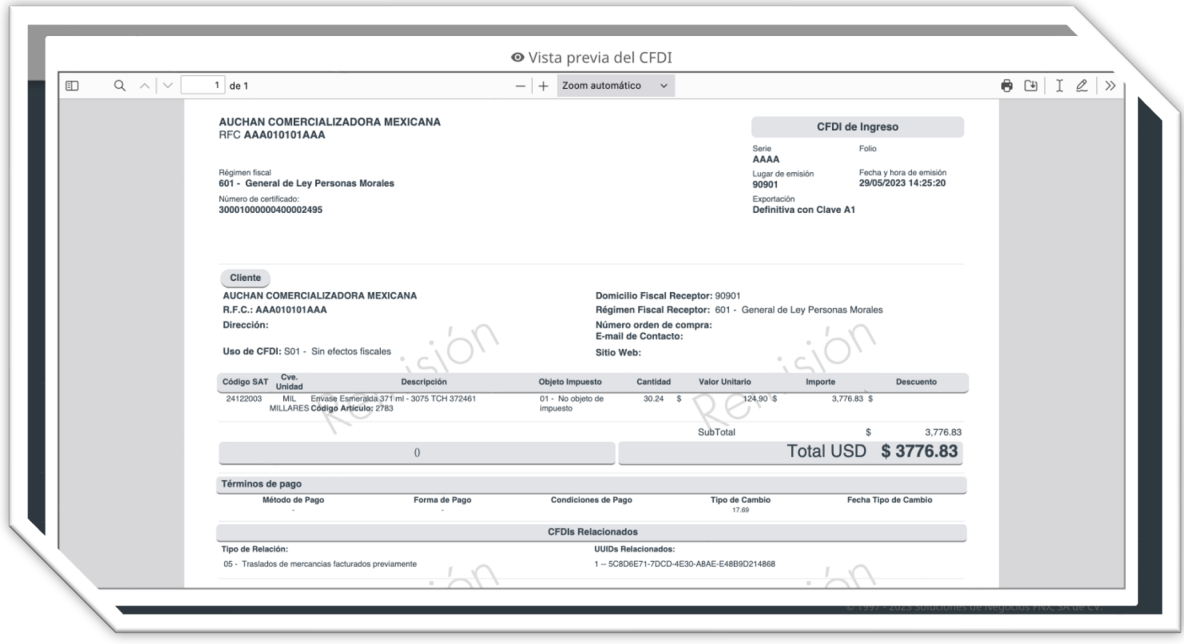

Por último, si toda la información ingresada en el formulario de captura es correcto, podrás dar click al botón de "Emitir", se confirmará la emisión del documento en la parte superior de tu forma de captura.

y lo podrás localizar dentro de la opción de "Emitidos" de tu panel lateral izquierdo de opciones.

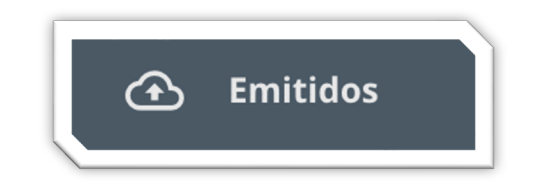

### **Documentos Emitidos**

Ahora que ya has realizado con éxito la emisión de tu CFDI, es posible que necesites visualizarlo o descargarlo, ya sea el documento que recién acabas de emitir o bien algún otro emitido en el pasado.

Para ello nos dirigiremos a la opción de "Emitidos" en el panel lateral izquierdo de tu servicio, al dar click se actualizará la ventana central y lo primero que notarás es una sección para ingresar información.

Esta sección es el pánel para registro de parámetros de búsqueda, recomendamos utilizar al menos 2 parámetros de búsqueda para que el resulta de la consulta sea más rápido.

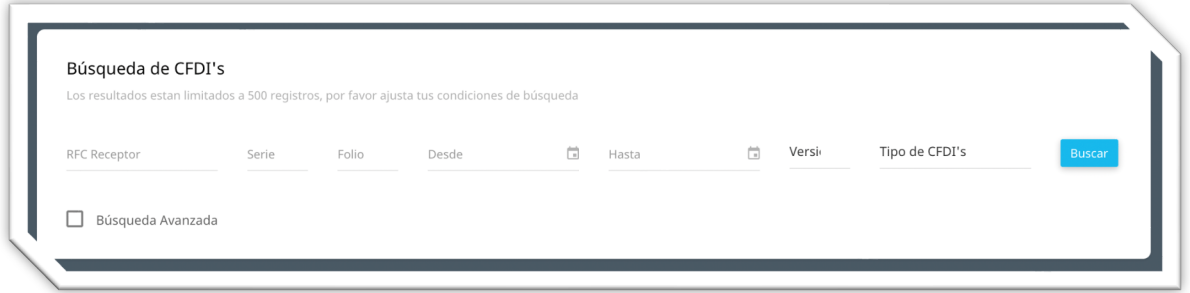

Los parámetros básicos de búsqueda son:

- *RFC Receptor: Es el RFC de tu cliente.*
- *Serie: Serie asignada al comprobante que deseas buscar.*
- *Folio: Folio asignado al comprobante que deseas buscar.*
- *Fecha Inicio: Es la fecha de emisión, estableces la fecha inicial de tu búsqueda.*
- *Fecha Fin Es la fecha de emisión, estableces la fecha final de tu búsqueda.*
- *Versión del CFDI: Versión del comprobante a buscar.*
- *Tipo de Documento: Es el tipo de documento que deseas localizar, (I, E, T, P)*

También podrás notar que en esta sección contamos con un Check Box para activar las opciones de búsqueda avanzada, esta sección te permite hacer búsquedas más específicas, los campos en esta sección son:

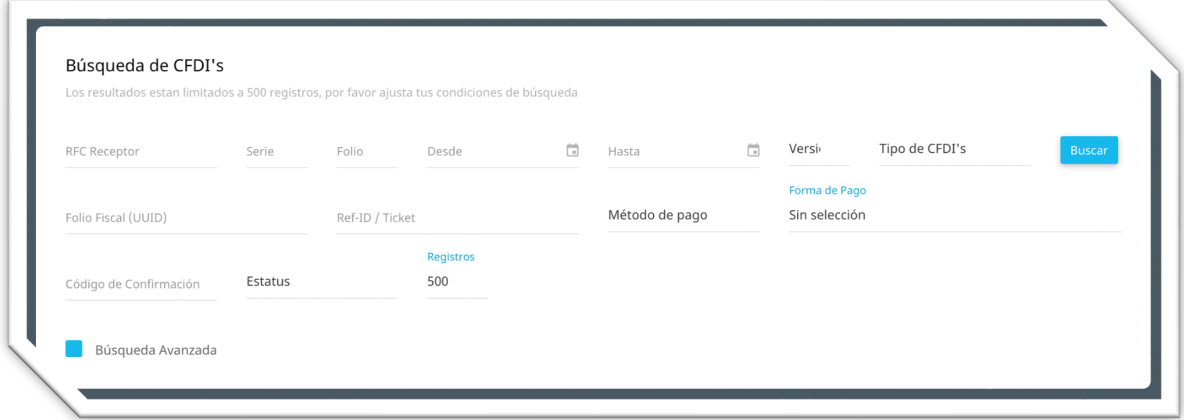

- *Folio Fiscal (UUID): Folio Fiscal Digital asignado por el PAC al CFDI.*
- *Ref-ID: Valor único de identificación registrado entre sistemas asociado al UUID.*
- *Método de Pago: Método de pago usado en la emisión del Documento (PUE, PPD)*
- *Forma de Pago: Forma de pago utilizada en la emisión del CFDI.*
- *Código de Confirmación: Valor específico de confirmación asignado por el SAT en operaciones que exceden el porcentaje de variación definido por el SAT.*
- *Estatus: Estatus del documento a consultar, puede ser Emitido, Entregado SAT, Cancelado, Pendiente de Cancelación.*
- *Registros: Estableces como parámetro, el número de registros que esperas como resultado de la consulta.*

#### **Funcionalidades**

Una vez ya realizaste la consulta de tus documentos emitidos, tienes la posibilida de realizar varias acciones con el resultado de tu búsqueda de documentos, las opciones son las siguientes:

Seleccionar columnas: Permite agregar o quitar columnas en tu tabla de resultados que se muestra en pantalla, lo encuentras en el elemento que se muestra en la siguiente imagen.

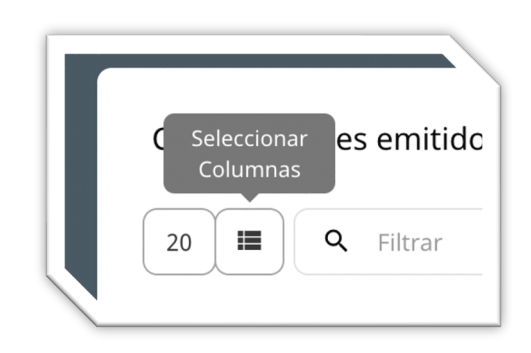

Filtrar: Cuando se ha realizado la búsqueda, esta opción te permite realizar un filtro adicional a los datos mostrados en pantalla, simplemente empieza a escribir algún valor o palabra, y la tabla de resultados se irá actualizando dependiendo de la información ingresada.

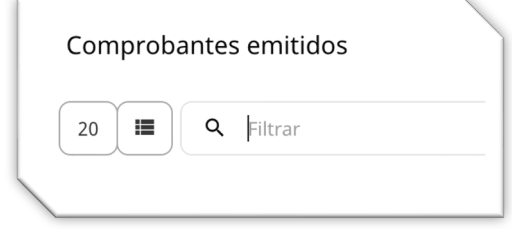

Generar CFDI de Pago: Esta funcionalidad se activa solamente cuando seleccionas un registro de CFDI de Tipo Ingreso y que su Método de Pago es "PPD", con esta opción al dar click en "Pago", el servicio te llevará directamente a la Forma de Captura del CFDI de Pago, pero ya habrá pre-cargado los datos de la factura seleccionada, datos como el UUID, Serie y Folio del documento.

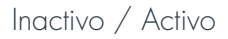

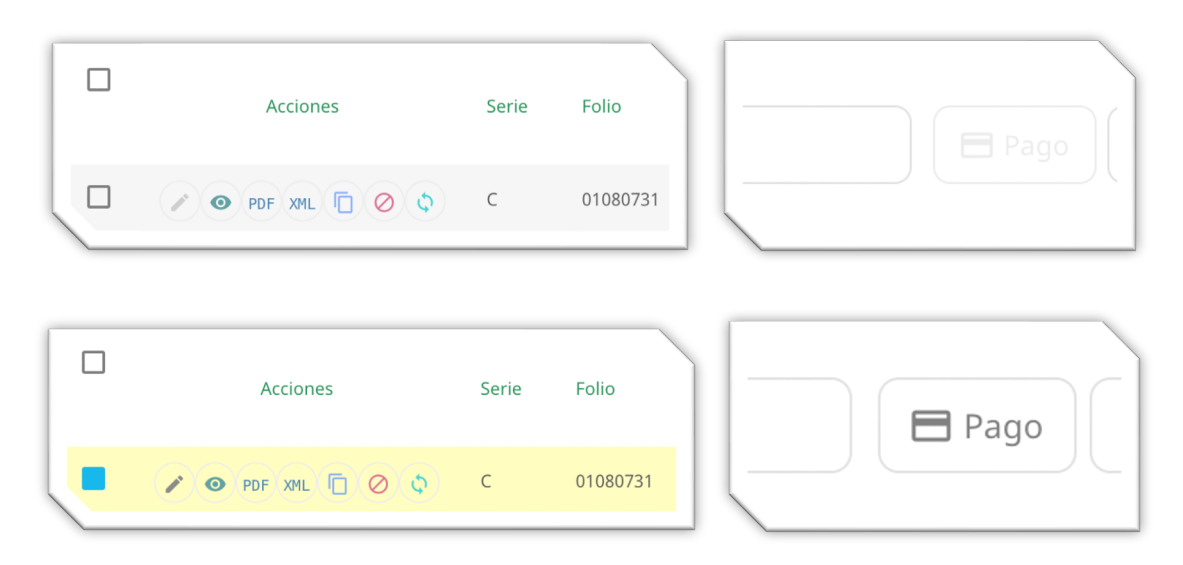

Exportar: Esta opción te permite exportar hacia un documento de formato CSV, todo el resultado de tu búsqueda o sólo la pantalla activa.

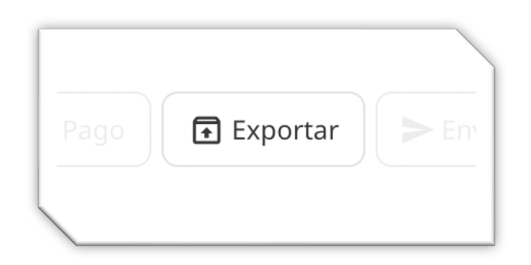

Enviar / Enviar Masivo: La opción de Enviar permite que después de seleccionar uno o varios documentos, los puedas enviar vía correo electrónico utilizando los servidores de correo de Diverza, en donde se enviarán archivo XML y PDF seleccionados.

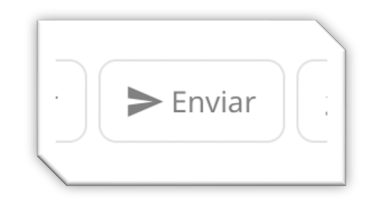

Descargar / Descargar Masivo: Cuando seleccionas uno o varios de los documentos que aparecen como resultado de tu búsqueda, tienes la posibilida de descargarlos, considera que si sólo seleccionaste 1 registro, al dar click al botón, descargarás archivo XML y archivo PDF, pero si seleccionaste varios registros, sólo podrás descargar únicamente archivos XML con esta opción.

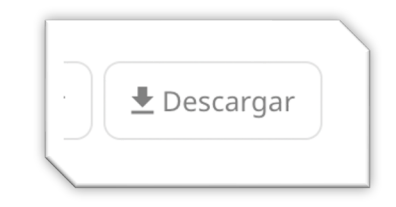

Editar: No es posible editar un documento cuando ya ha sido timbrado y entregado al SAT, sin embargo esta función existe para la edición única y exclusivamente de los datos registrados en la sección de captura de "Información Adicional".

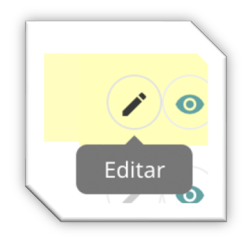

Vista Rápida: El botón de vista rápida abre una ventana emergente que muestra un resumen informativo del documento seleccionado.

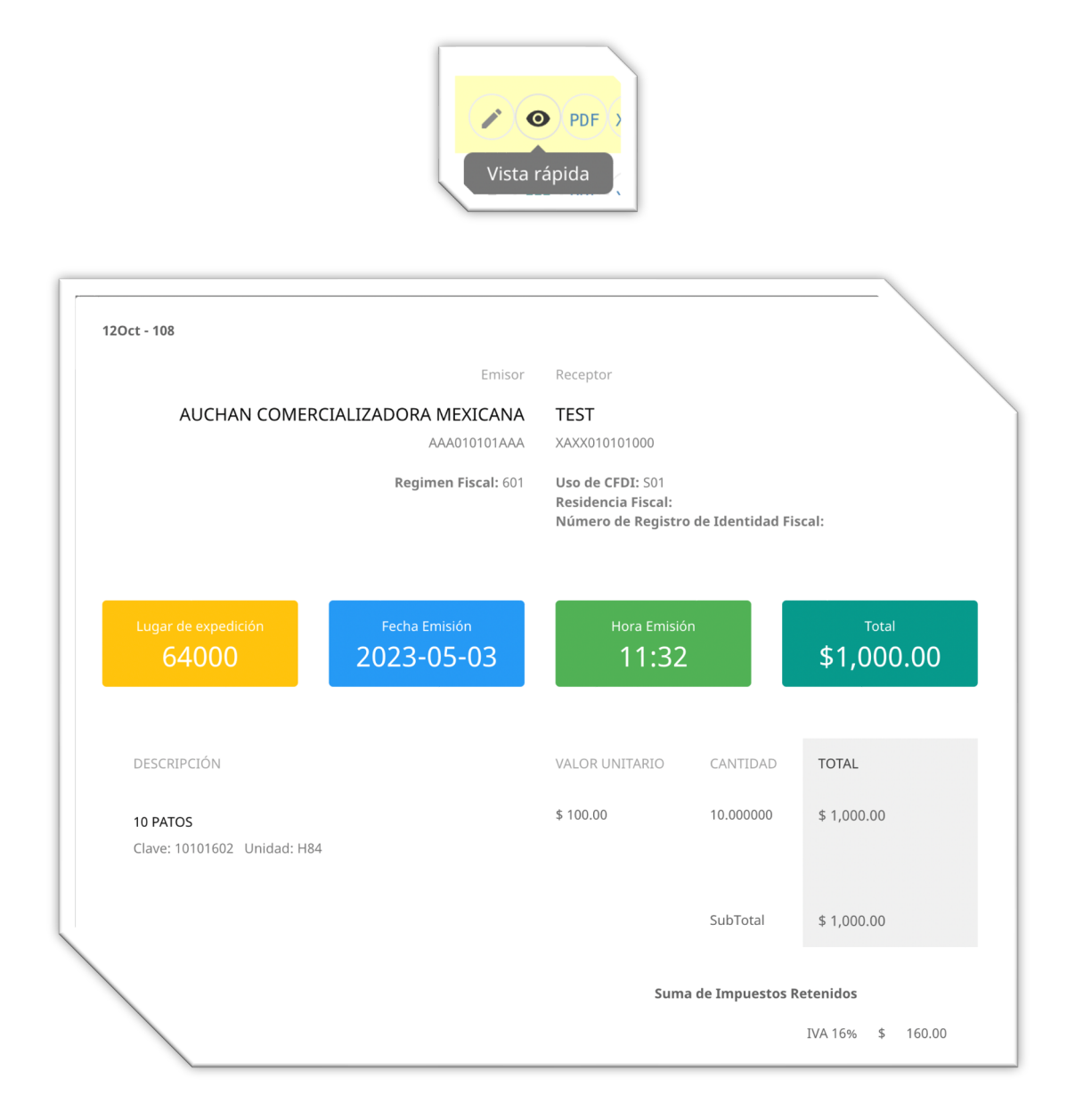

PDF: Al dar click en esta opción, se abrirá inmediatamente otra pestaña en tu navegador para que puedas visualizar el documento PDF que es la representación impresa de tu CFDI, desde ahí incluso puedes descargar ese documento PDF.

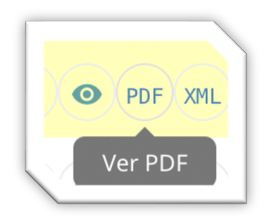

XML: Esta opción del menú de Acciones, te permite descargar directamente el archivo XML, el CFDI que hace referencia el registro seleccionado.

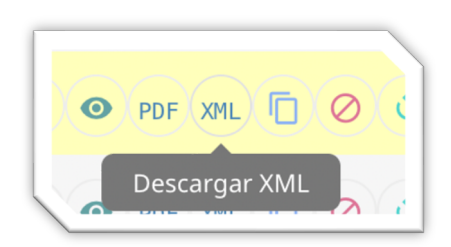

Duplicar: La función de "Duplicar" utilizará la información del registro seleccionado y te enviará a la forma de captura para emisión del CFDI con la información del registro que seleccionaste, es de utilidad cuando necesitas emitir de forma frecuente facturas que manejan los mismos conceptos y cantidades y sólo necesitas modificar pocos datos como el Receptor.

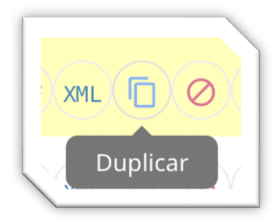

Cancelar: Al dar click en esta opción, estás iniciando el proceso para cancelación de tu comprobante, lo primero que realizará el servicio es solicitar la confirmación para iniciar el proceos de cancelación, si estás de acuerdo se realizará la solicitud al SAT para cancelar el comprobante.

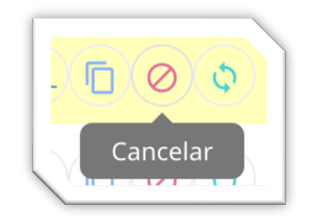

Actualizar: Esta opción depende de la anterior, y en caso que hayas solicitado la cancelación de un comprobante, es importante dar click al botón de "Actualizar" para saber el estatus actual de tu solicitud de cancelación.

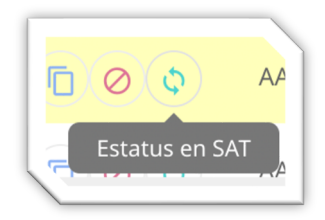

### **mi cuenta**

Mi cuenta es donde puedes administrar tu información como tu razon social, direccion fiscal, conceder accesos a otros usuarios a tu cuenta de Buzón fiscal,etc.

Para ingresar realiza los siguientes pasos.

- *1. Ingresa a tu cuenta del servicio de Buzón Fiscal.*
- *2. En el círculo de la esquina superior derecha verás tus iniciales, deberás dar click ahí.*
- *3. Se desplegará un menú con algunas opciones, una de ellas es "Mi Cuenta".*

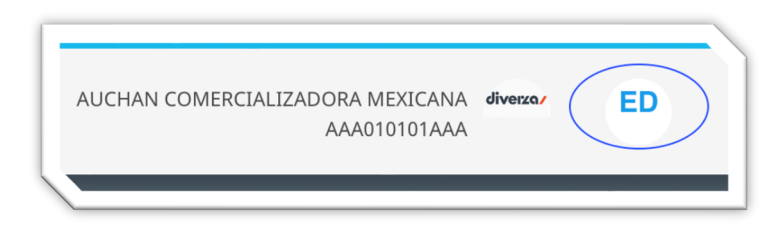

**IMPORTANTE** Al ingresar al apartado de mi "cuenta" el sistema te redireccionará a otra sección donde los cambios que realize afectaran el uso de su cuenta, como medida de seguridad, le pediremos comprobar su identidad.

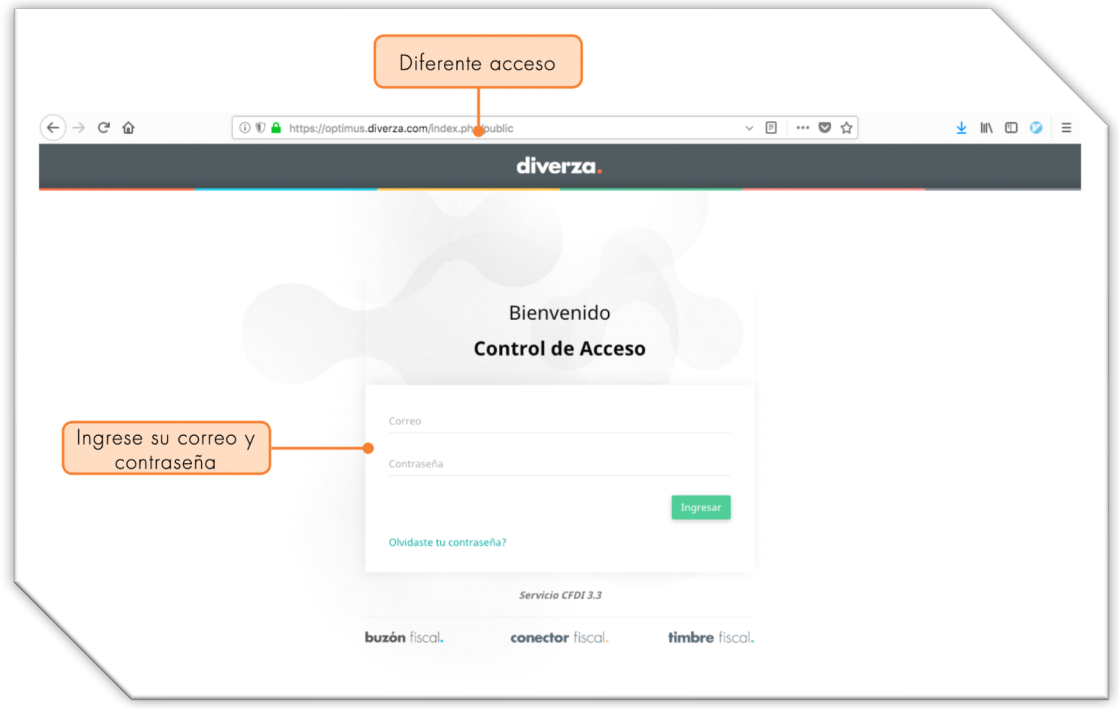

#### **Pasos para agregar un nuevo usuario**

Registrar un nuevo usuario te ayuda a que otros usuarios tengan acceso a tu cuenta. Por ejemplo de forma independiente sin que afecte la sesion de otro usuario.

- *1. Haz clic en la opción "Usuarios" dentro del menú izquierdo de la pantalla.*
- *2. Después haz clic en el botón "Crear usuario" ubicado en la parte superior derecha de tu pantalla.*

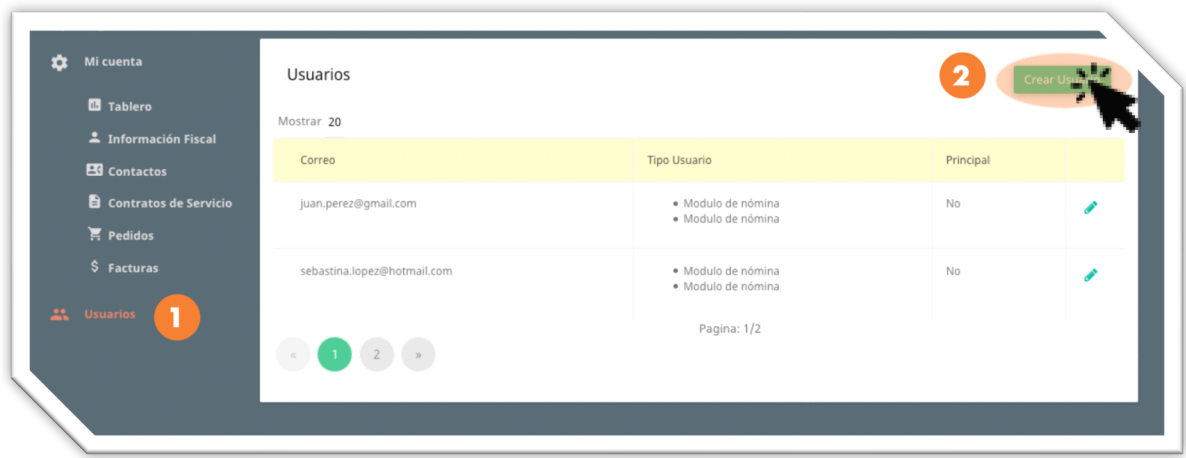

#### **Formulario de catálogos de usuarios**

- *1. Nombre y Apellidos: Capture la información del nuevo usuario, ingrese el Nombre y Apellidos.*
- *2. Correo Electrónico y Contraseña: Información requerida, ingrese el correo del nuevo usuario y asigne una contraseña para que este usuario pueda hacer uso de su cuenta.*
- *3. Permisos: Es una casilla de verificación, activaba la casilla para permitir que este usuario utilize a algun producto de la lista ó desactiva la casilla para restringir el usuo del producto seleccionado. En este apartado se listaran todos los productos que tengas contratados.*

*Administrador de ventas: le permite al usuario entrar a la sección "Mi cuenta", puede Ver pedidos, facturas (descargar XML y Pdf), gestionar contratos, actualizar sus datos de cliente, gestionar usuarios.*

*4. Haga clic en el botón crear.*

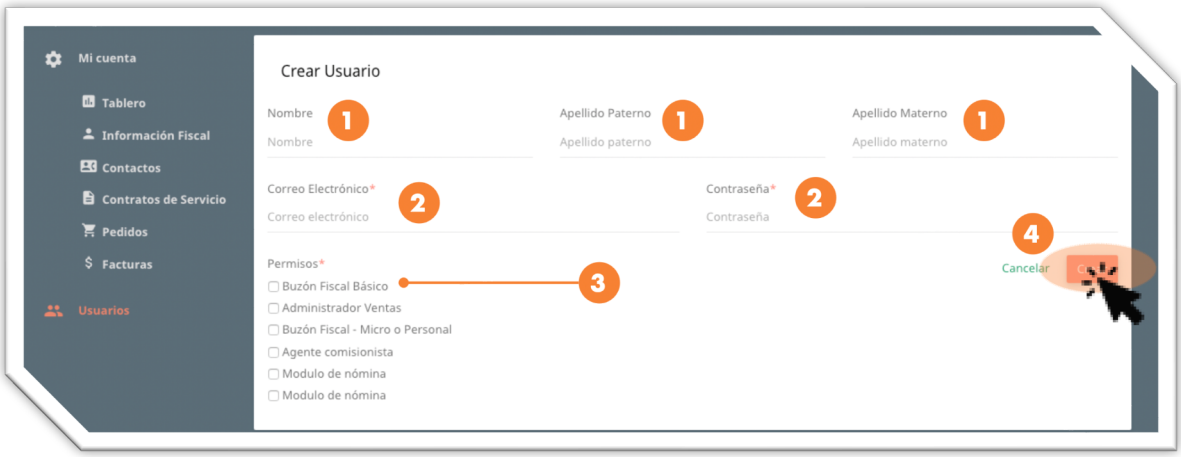

### **complementos**

Un complemento de CFDI, es la sección designada por el SAT para incluir información de carácter fiscal al proceso de certificación de un CFDI, los complementos incluyen datos adicionales que son considerados por los controles del SAT para agilizar los procesos a los que se someten los comprobantes por parte de la Administración Tributaria.

Esta sección del manual contempla información sobre el procedimiento para la emisión de un documento con diferentes complementos.

#### **Complemento de Recepción de Pagos**

El REP o Recibo Electrónico de Pagos, es un documento que ampara el pago de una factura que fue generada bajo ciertos criterios, el primero de ellos es considerar que un REP se emitirá cuando la contraprestación no sea pagada en una sola exhibición, ya sea que se realicen pagos en parcialidades o bien pago diferido.

**IMPORTANTE** Cuando recibes una pago o parcialidad. Tienes hasta 10 dias del mes siguiente de la fecha en que se recibió el ingreso para emitir el comprobante de recepción de pagos.

Para la generación de un REP desde nuestro servicio de Buzón Fiscal, tenemos dos opciones.

- *1. Botón "Crear Comprobante".*
- *2. Función de "Pago" (En Emitidos).*

Para la segunda opción podemos referirnos a la página 55 del presente documento para visualizar la opción de Pago.

En el caso de la primera opción de la lista anterior, el procedimiento será el siguiente:

Dar click al botón de "Crear Comprobante" ubicado en el panel lateral izquierdo de tu pantalla.

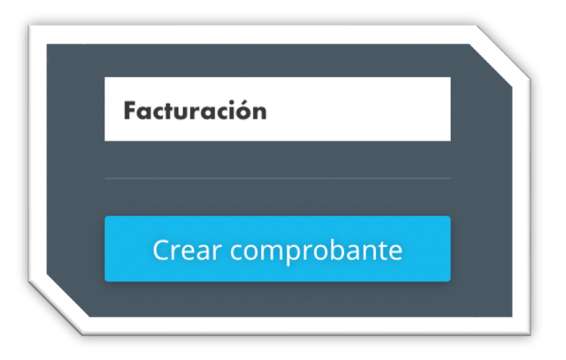

En las opciones centrales que aparecerán en la pantalla, seleccionamos la opción de "Pagos".

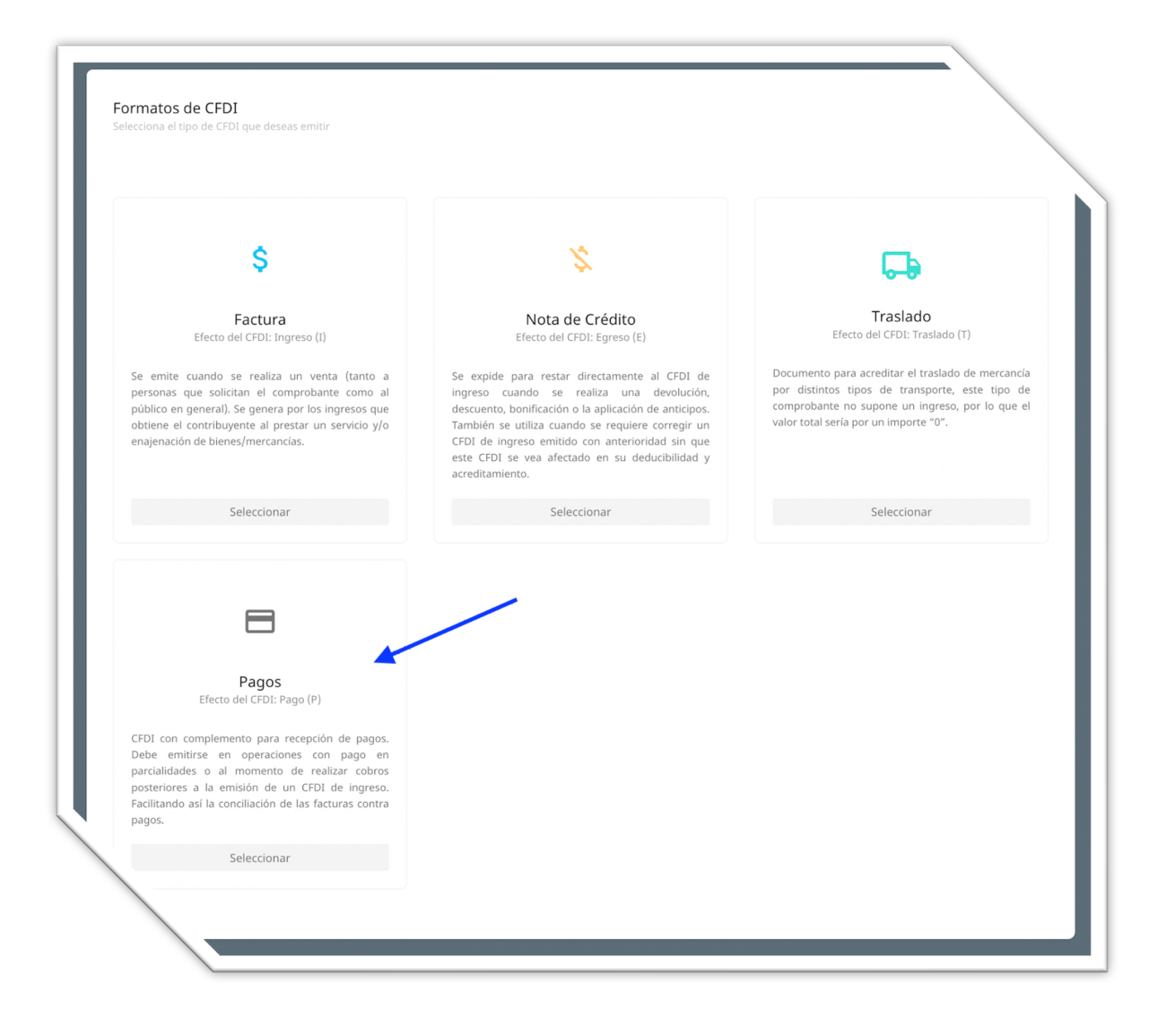

Lo siguiente que veremos será la actualización de la pantalla central, indicando los diferentes elementos que se deberán completar con información para la emisión del REP.

- *¿Quién factura?*
- *¿A quién le vas a facturar?*
- *Complemento de pagos*
- *A cuenta de terceros*
- *Información Adicional*
- *Comprobantes Relacionados*

La emisión de este documento es poseedor de ciertas características para lograr una emisión exitosa, tales características se representan en la forma de captura como datos específicos que NO pueden ser modificados, ya que así lo especifica el SAT en sus documentos oficiales y guías de llenado.

#### ¿Quién factura?

Es la información propia del Emisor del documento.

#### ¿A quién le vas a facturar?

Datos del receptor del documento, Persona Física o Persona Moral que ha realizado el pago de un documento previamente emitido bajo consideración que la contraprestación no fue liquidada en una sola exhibición. En esta sección encontraremos que los campos de "Uso del CFDI", y "Tipo de Exportación" son valores que no pueden ser editados, con el objetivo de hacer más sencillo el proceso de emisión ya que estos valores son fijos.

#### Complemento de pagos

En esta sección agregaremos todo el detalle del complemento de pagos, para poder realizar la emisión del REP.

Al dar click al botón de "Complemento de pagos" el portal nos mostrará una ventana emergente donde contaremos con varias secciones para el llenado .

![](_page_65_Picture_78.jpeg)

La primera sección es la información propia del Pago, donde se expresan los siguientes atributos, indicando cuáles de ellos son obligatorios.

- *Fecha del Pago*
- *Forma de Pago*
- *Moneda*
- *Tipo de cambio del Pago*
- *Monto del Pago*
- *Número o referencia de la operación*
- *RFC Emisor Cuenta Ordenante*
- *RFC Emisor Cuenta Destino*
- *Cuenta Ordenante*
- *Cuenta Destino*
- *Nombre del Banco Ordenante*

La segunda sección también es obligatoria así como algunos campos de la sección anterior, y en esta debemos activar el botón que se muestra de lado derecho, lo cual desplegará el siguiente formulario de captura para registrar la información que corresponde a la Factura a la que se le está aplicando / relacionando el pago recibido.

![](_page_66_Picture_85.jpeg)

En esta sección se registrarán los campos que corresponden al Documento Relacionado, los atributos son:

- *UUID del Documento Relacionado*
- *Moneda del Documento Relacionado*
- *Equivalencia del Tipo de Cambio del Documento Relacionado*
- *Objeto de Impuestos*
- *Serie*
- *Folio*
- *Número de Parcialidad*
- *Importe del Saldo Anterior*
- *Importe Pagad*
- *Importe del Saldo Insoluto*

Cada vez que necesitemos agregar un Documetno relacionado daremos click al botón de "Agregar", considera que si seleccionaste el valor de "02 – Sí Objeto de Impuesto" para el atributo de "Objeto de Impuestos", entonces será necesario que actives alguno de los elementos de Impuestos Retenidos, Impuestos Trasladados o ambos, y que registres la información que en esa sección se solicite.

#### A cuenta de terceros

Esta sección es especial para ingresar los datos del Tercero cuando la operación de pago fue realizada a cuenta de terceros, es una convivencia que existe entre el complemento concepto a cuenta de terceros, junto con el complemento de pagos.

#### Información Adicional

Sección especial para agregar información de Addenda que no representa datos fiscales para el comprobante, sólo informativos.

#### Comprobantes Relacionados

Sección donde podrás registrar información de algún CFDI relacionado que no sea aplicación de pago, considera que esta sección cuando emites un documento de pago, sólo podrás usar la opción de "04 – Sustitución de CFDI previos", ya que el resto de "Tipos de relación", no aplicarían para la emisión de un REP.

Cuando hayas capturado toda la información, tienes la opción de realizar una vista previa, validar la captura de datos y de guardar borrador, todo esto antes de dar click al botón de "Emitir".

Si la emisión del documeto fue exitosa, podrás buscar tu comprobante directamente en la sección de "Emitidos" del panel lateral, en caso que exista un error en la emisión, nuestro servicio te mostrará un mensaje indicando el motivo del error para que sea corregido.

### **SLA**

Esta versión de servicio está sujeta al Nivel de Servicio (SLA) requerido por el SAT.

• La aplicación estará disponible 7X24/365 con una disponibilidad de 99.3% por ciento, donde el 0.7 por ciento es el periodo de tiempo máximo en que la aplicación podría no estar disponible por causas no planeadas e imputables a diverza.

• Para mejoras y mantenimiento continuo a la infraestructura y a la aplicación, diverza planeará y ejecutará ventanas de mantenimiento de máximo 24 horas, que serán notificado a través de medios electrónicos con una anticipación de por lo menos 7 días.

• El tiempo de respuesta en el procesamiento de transacciones de esta versión de servicio es el misma que buzón fiscal avanzado, diferenciado sólo por las características funcionales adicionales que éste último pudiese tener.

### **solicitudes de soporte**

Las dudas o requerimientos de soporte sobre este servicio serán atendidas únicamente por escrito a través de nuestro servicio de tickets de soporte al cual se puede acceder desde www.diverza.com opción Soporte.

Las solicitudes de soporte y quejas serán resueltas en un plazo no mayor 8 horas hábiles, si la factibilidad técnica lo permite.

El horario hábil de servicio a clientes para Buzón Fiscal Avanzado es de Lunes a Viernes de 9:00 am a 1:00 pm y de 3:00 pm a 6:00 pm, exceptuando días festivos

## diverzo. **gracias**